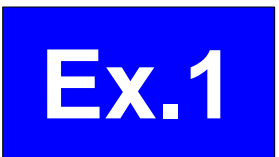

# How to use the guidance tool (Producing Guidance and Verification)

*Masayuki Hirai*

*Tokyo Climate Center (TCC)/ Climate Prediction Division of Japan Meteorological Agency (JMA)*

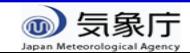

## Schedule of exercise

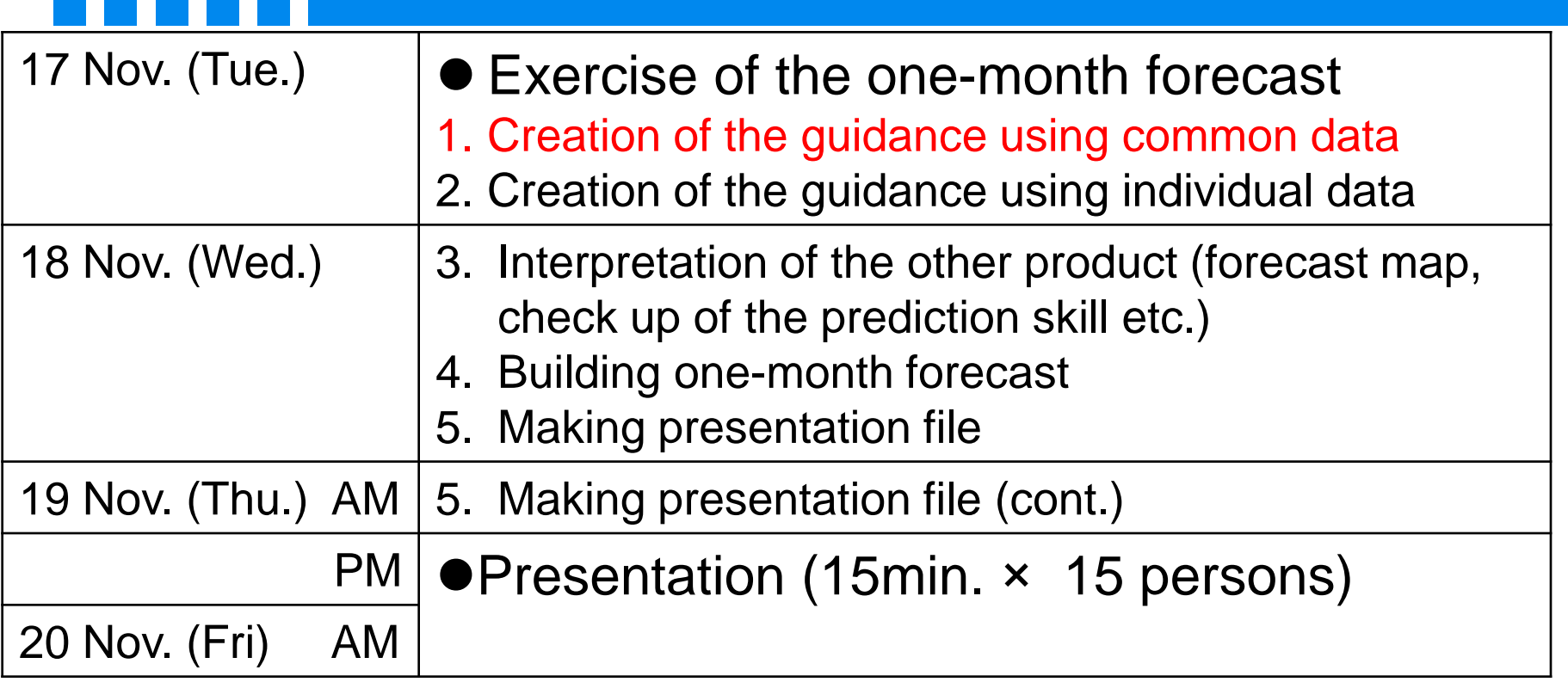

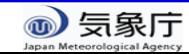

# Setting an example of creation of the guidance (common data)

- Initial time of the model: 4 Nov 2015 (Wed.)
- Forecast target period: 7 Nov to 4 Dec (4 weeks mean)
- Forecast point: Tokyo/JAPAN (35.7N, 139.8E)

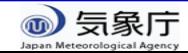

# Workflow of the guidance tool

### 1. (Preparation)

1. Create the past observation file (csy format)

Input of the guidance tool (We have already prepared.

- 2. (using EXCEL file and iTacs)
	- 1. Check the initial date and target period
	- 2. Production of guidance and verification (1) Get past observation data

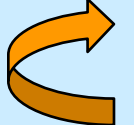

Get hindcast data

- (3) Confirmation of prediction skill of guidance
- 3. Application to the real-time forecast •Input of real-time forecast of model Obtaining solution of probabilistic forecast by the guidance

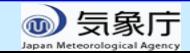

#### Workflow of the guidance tool 1. (Preparation) 1. Create the past observation file (csv format) 2. (using EXCEL file and iTacs) 1. Check the initial date and target period 2. Production of guidance and verification (1) Get past observation data Get hindcast data (3) Confirmation of prediction skill of guidance Input of the guidance tool (We have already prepared.)

3. Application to the real-time forecast •Input of real-time forecast of model Obtaining solution of probabilistic forecast by the guidance

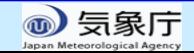

# 1. Past observation data

- Element: Mean temperature and precipitation (daily)
	- Create the files separately between temperature and precipitation
- File format: csv
- Period: Every day from 1 January 1981 to 31 January 2011
- Describe some information on observation point in the beginning five lines
- Embedded undefined value in case of missing data

The next slide illustrates the example

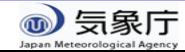

# Example of the observation data file

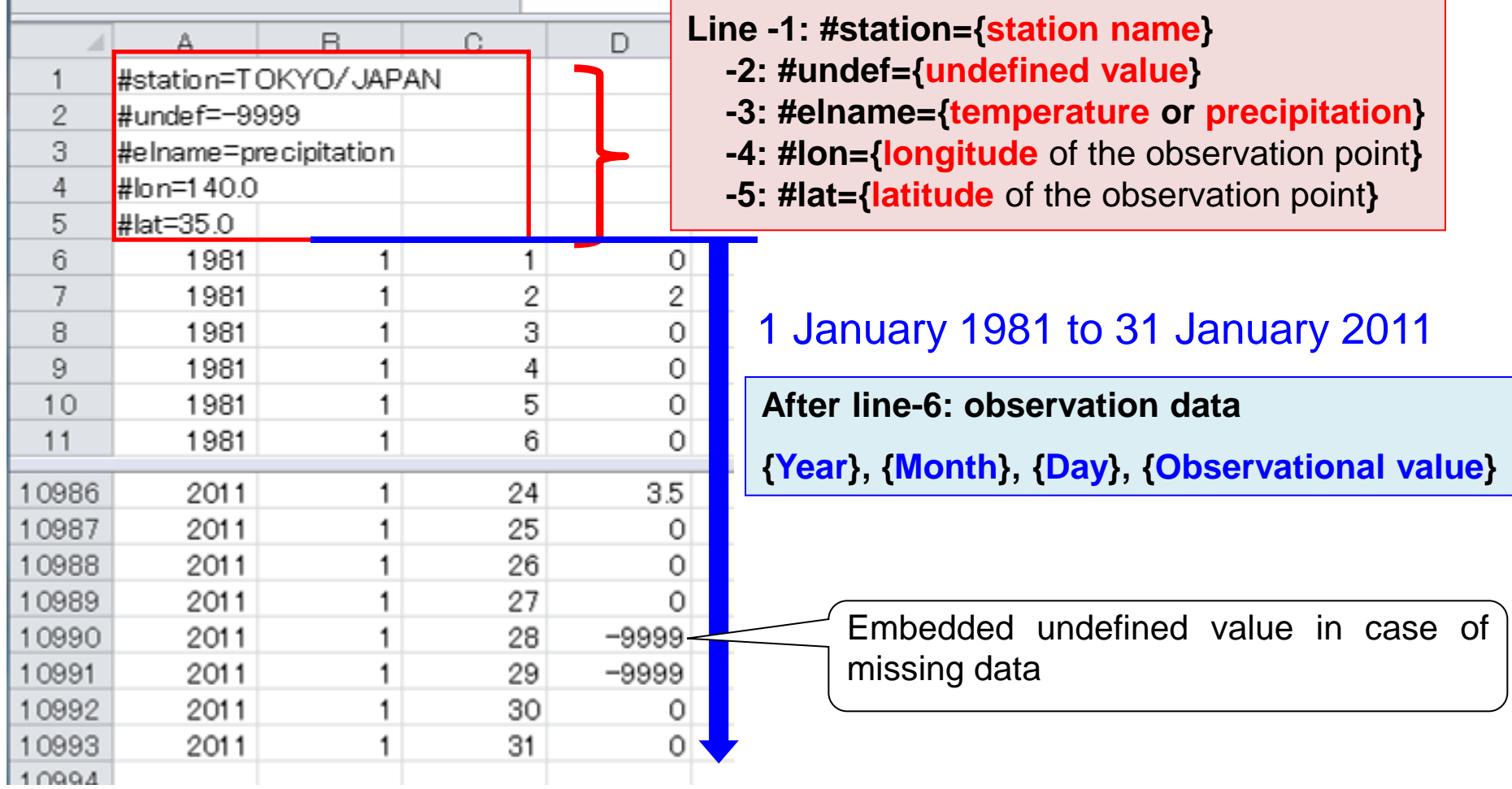

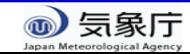

# Workflow of the guidance tool

## 1. (Preparation)

1. Create the past observation file (csy format)

Input of the guidance tool (We have already prepared.

## 2. (using EXCEL file and iTacs)

- **Check the initial date and target period**
- 2. Production of guidance and verification (1) Get past observation data

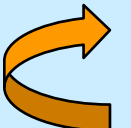

- Get hindcast data
- (3) Confirmation of prediction skill of guidance
- 3. Application to the real-time forecast •Input of real-time forecast of model Obtaining solution of probabilistic forecast by the guidance

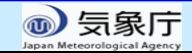

#### Difference of initial date between hindcast and real-time forecast

#### Note:

The initial time and the forecast target period are different between verification of guidance by hindcast and real-time forecast, because operation procedures of NWP model are different between real-time and hindcast.

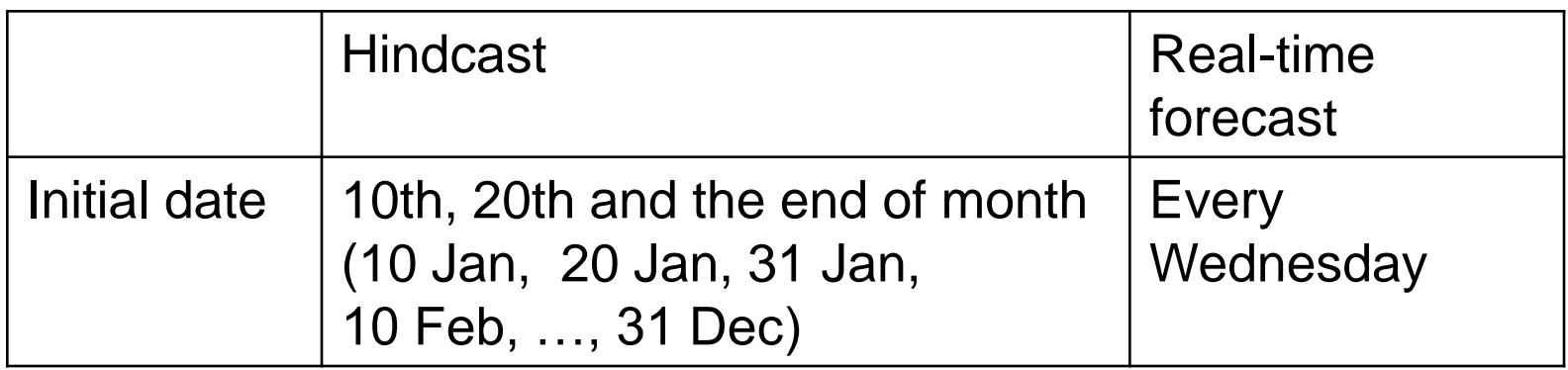

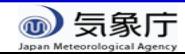

2.1. Check the initial date and target period (1) Initial date and forecast target period for hindcast

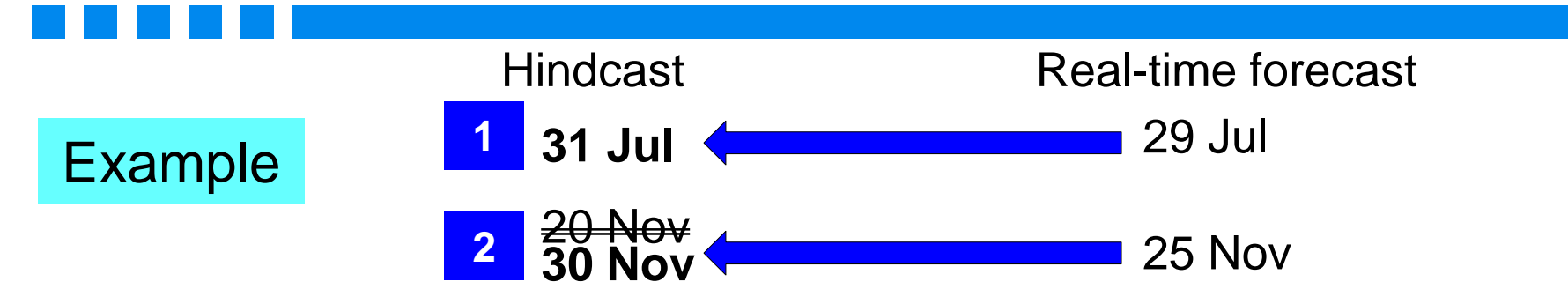

- 1. Basically, the initial date for hindcast is the nearest to that for realtime forecast.
- 2. When the initial date for real-time forecast is just middle of the hindcast initial dates, later date is referred.

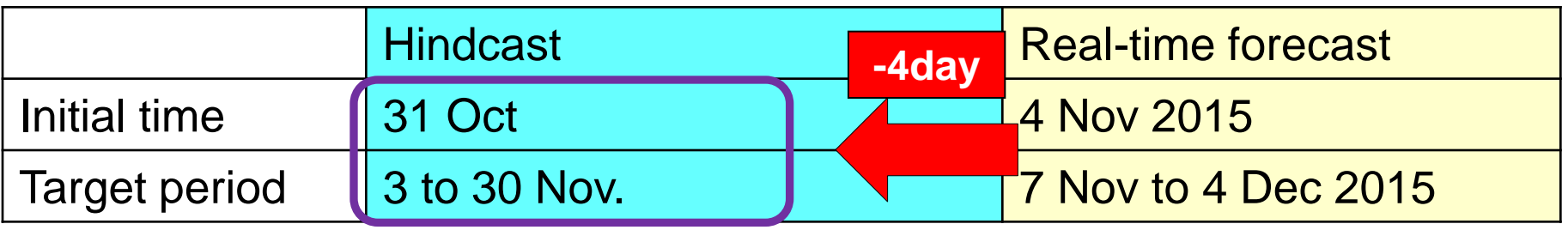

Target period for the hindcast is shifted from the period for the real-time forecast.

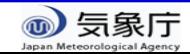

# Workflow of the guidance tool

#### 1. (Preparation)

1. Create the past observation file (csy format)

Input of the guidance tool (We have already prepared.

- 2. (using EXCEL file and iTacs)
	- 1. Check the initial date and target period
	- 2. Production of guidance and verification
		- (1) Get past observation data

Get hindcast data

- (3) Confirmation of prediction skill of guidance
- 3. Application to the real-time forecast •Input of real-time forecast of model Obtaining solution of probabilistic forecast by the guidance

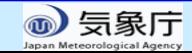

#### Input data for the guidance

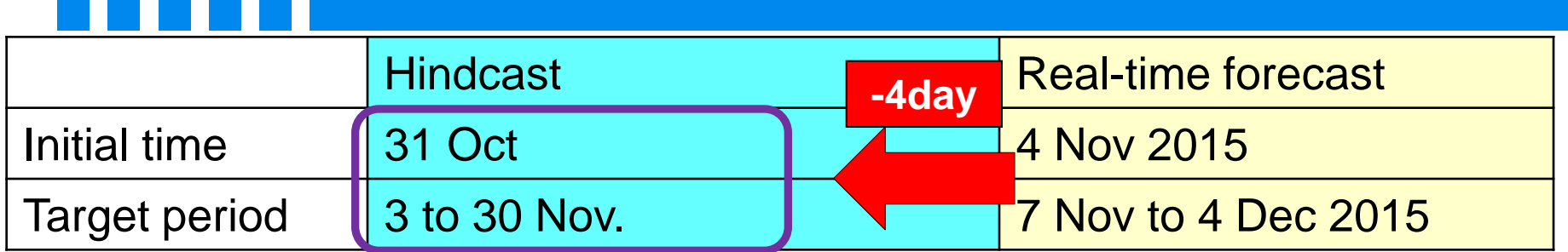

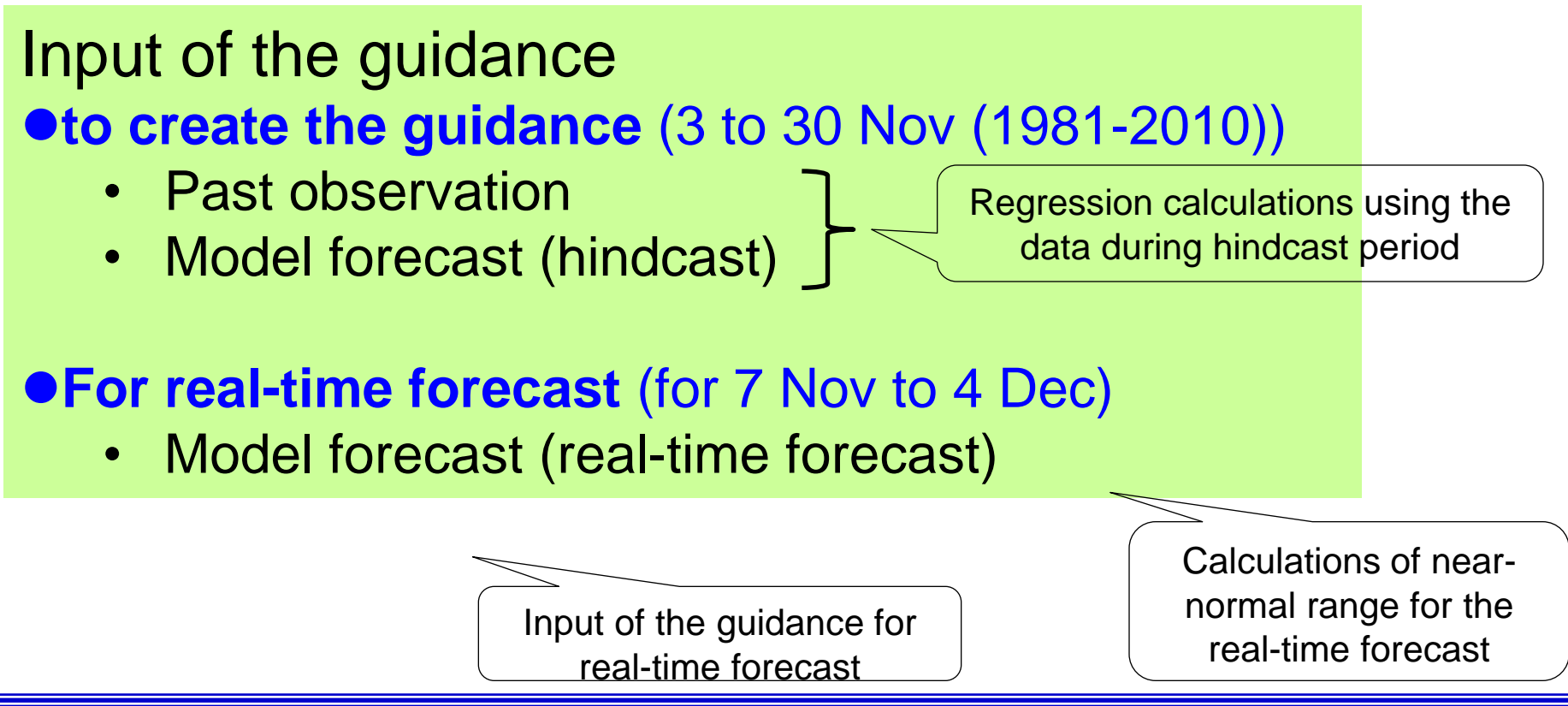

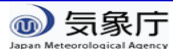

# Input field of the guidance tool

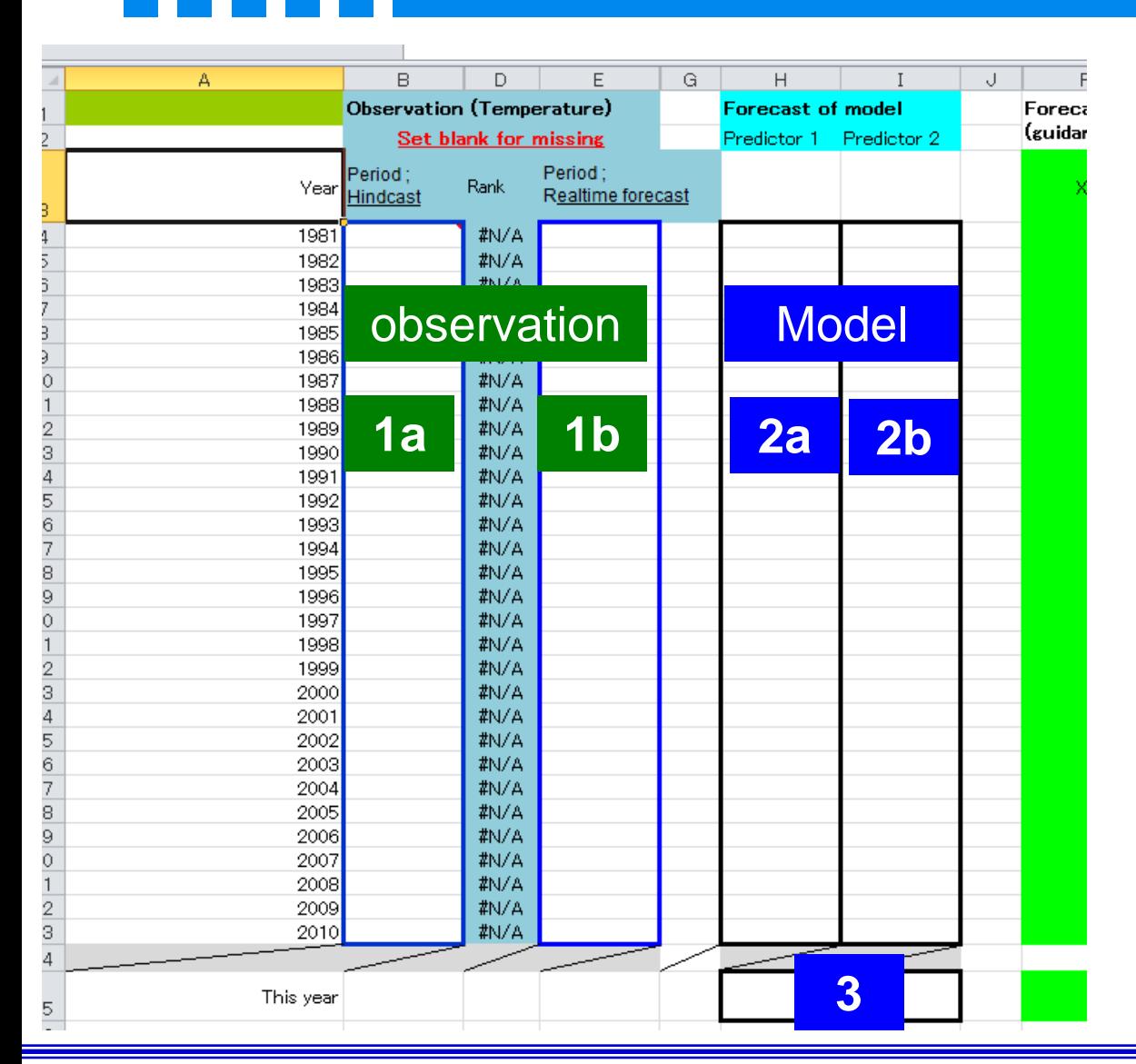

#### **Worksheet "Calc\_guidance"**

◆ (1a, 1b) **Past observation**

- Hindcast period (1a)
- 1b; Real-time forecast period (1b)
- (2a, 2b) **Hindcast**  (Model) (3) **Real-time forecast** (Model)

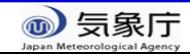

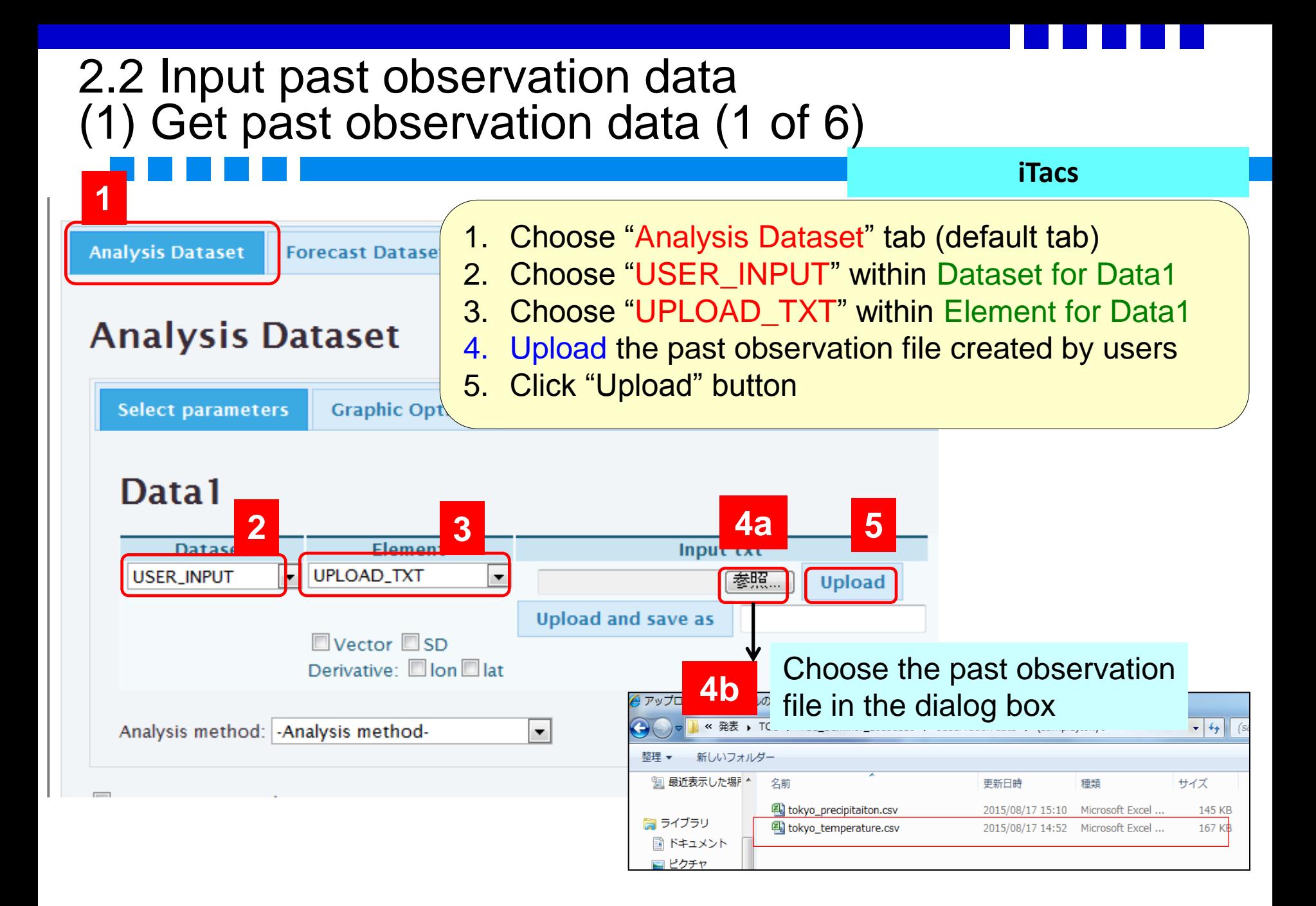

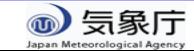

#### 2.2 Input past observation data (1) Get past observation data (2 of 6)

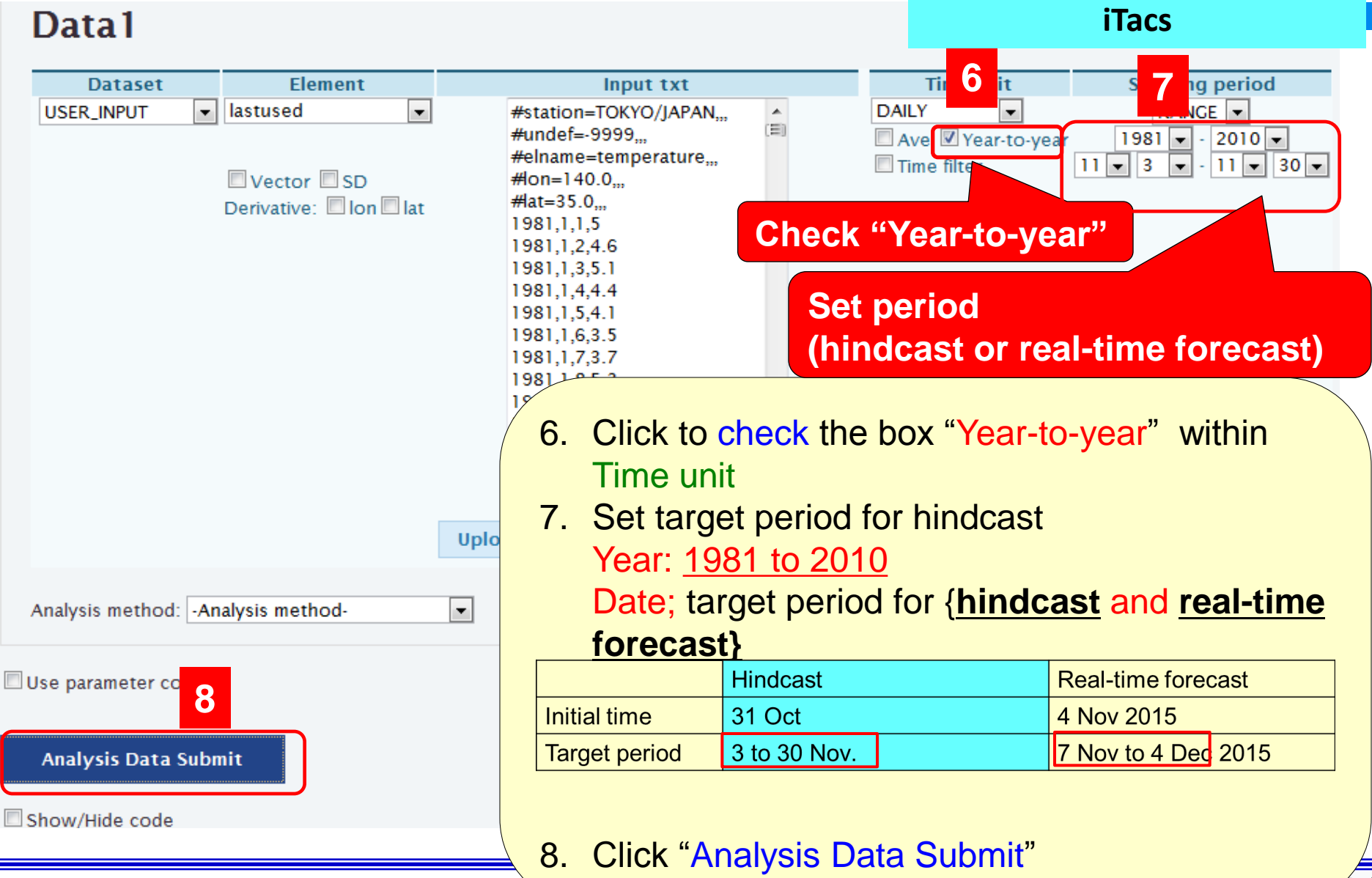

象厅

TCC Training Seminar on one-month

#### 2.2 Input past observation data (1) Get past observation data (3 of 6)**iTacs**  $10 -$ (After "Analysis Data Submit", time  $9.5$ sequence graph is displayed.) 1990 1995 1985 9.Click "Download text zip file" **9** Download text zip file below the graph Download data (ctl file and 4byte data) 10. Download the text file 11. Open the downloaded text file **10 11 11**  $-4$ « Low , Content.IE5 , 830J05FC , a0312ae8b7494c6d.txt[1].zip  $\mathbf{x}$ ファイルのダウンロード このファイルを閉くか、または保存しますか? 整理 ▼ ファイルをすべて展開 名前: a67736b2ed641535.txt.zip 種類: 圧縮 (zip 形式) フォルダー 名前 種類 圧縮サイズ ☆ お気に入り 発信元 extreme.kishou.go.jp ■ ダウンロード a0312ae8b7494c6d\_INPUT\_las... テキストドキュ メント 1 KB 開<<br />
(0) 保存(S) キャンセル **■デスクトップ** 。<br>こすものもあります。発信元が信頼できない場合は、このファイルをよってはコンピューターに問題<br>たりしないでください。 危険性の試理 a0312ae8b7494c6d INPUT lastused lon-0-360 lat--90-90 level-1-1 SHOW YEAR DAY 1981... ファイル(F) 編集(E) 書式(0) 表示(V) ヘルプ(H) data set : INPUTelement : lastuseddset mnt7pnas/cpd/itacs/itacs5/public/work/a0312ae8b7494c6d\_lastused\_0.grdtitle undef -9999xdef 1/ linear O 1ydef 1 linear O 1zdef 1 linear O 1tdef 30 linear 00ZO3NOV1981 12movars 1lastused O 99 lastusedendvarsDefault file number is: 1 X is fixed Lon =  $0 \times 1$  is fixed Lat =  $0 \quad Y =$ 12 is fixed Lev = 0 2 = 17 is varying Time = 00203NOV1981 to 00203NOV2010 T = 1 to 30E is<br>fixed Ens = 1 E = 1ni = 1 nj = 1 nk = 1 nt = 3<br>13.135715 12.187857 12.882143 11.117857 14.071428 1 13.285714 12.432143 13.039286 14.357142 **Downloaded text file** 14.153571 15.400000 13.157143 14.157143

#### 2.2 Input past observation data (1) Get past observation data (4 of 6)

## Downloaded text file

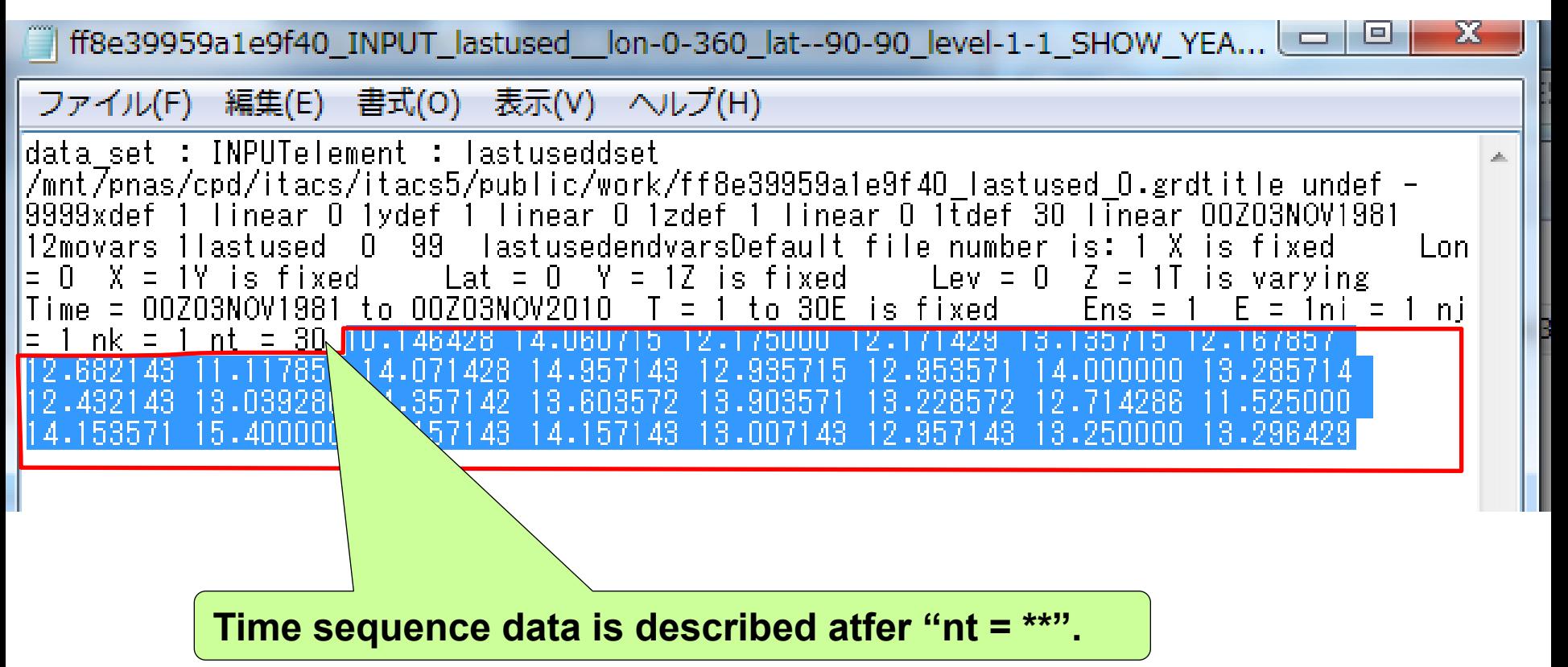

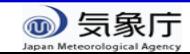

#### 2.2 Input past observation data (1) Get past observation data (5 of 6)

#### **Worksheet "Calc\_guidance"**

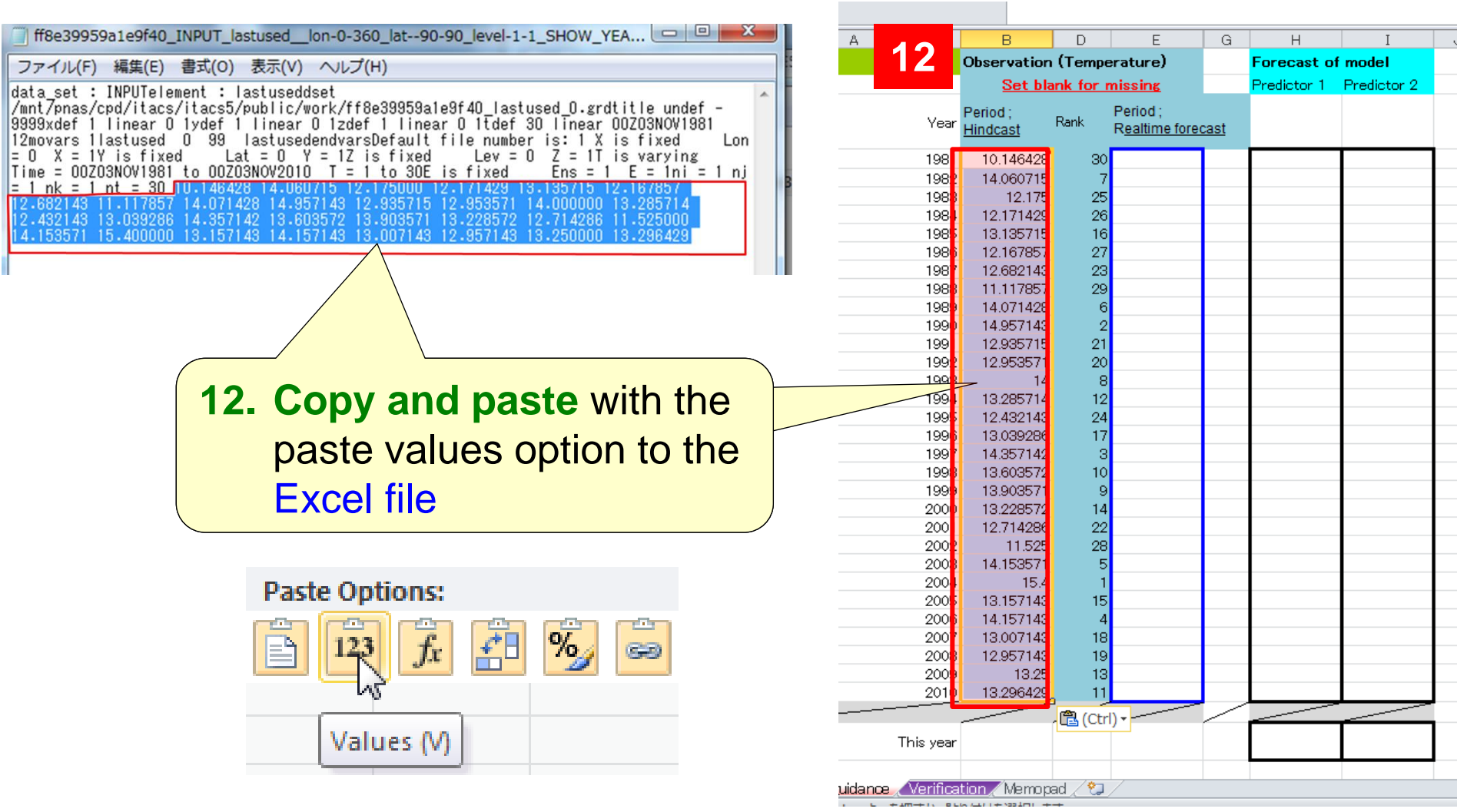

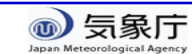

# (Tips) For smoothly copy and paste

a0312ae8b7494c6d\_INPUT\_lastused\_\_lon-0-360\_lat--90-90\_level-1-1\_SHOW\_YEAR\_DAY\_1981...

ファイル(F) 編集(E) 書式(O) 表示(V) ヘルプ(H)

data\_set : INPUTelement : lastuseddset

/mnt7pnas/cpd/itacs/itacs5/public/work/a0312ae8b7494c6d\_lastused\_0.grdtitle\_undef\_-9999xdef linear O 1ydef 1 linear O 1zdef 1 linear O 1tdef 30 linear 00ZO3NOV1981 12movars 1lastused  $\mathbf 0$ Lat =  $0$  Y = lastusedendvarsDefault file number is: 1 X is fixed  $\text{Lon} = 0$   $X = 1Y$  is fixed Lev =  $0$  Z = 1T is varying Time =  $0.0203800\sqrt{1981}$  to  $0.020380\sqrt{2010}$  $\frac{10}{20}$   $\frac{30}{5}$  is 1Z is fixed  $= 1$   $E = 1$ ni = 1 ni = 1 nk = 1 nt = 30 10.146428 14.060715 12.175000 12.171429 Fns 13.135715 12.167857 12.682143 11.117857 14.071428 14.957143 12.935715 12.953571 14.000000 13.285714 12.432143 13.039286 14.357142 13.603572 13.903571 13.228572 12.714286 11.525000 14.153571 15.400000 13.157143 14.157143 13.007143 12.957143 13.250000 13.296429

 The copied string sometimes include a blank line at the beginning.

 Thereupon, once copy the string to the tab "Memopad" and **re-paste** to the input field on the tab "Calc\_guidance"

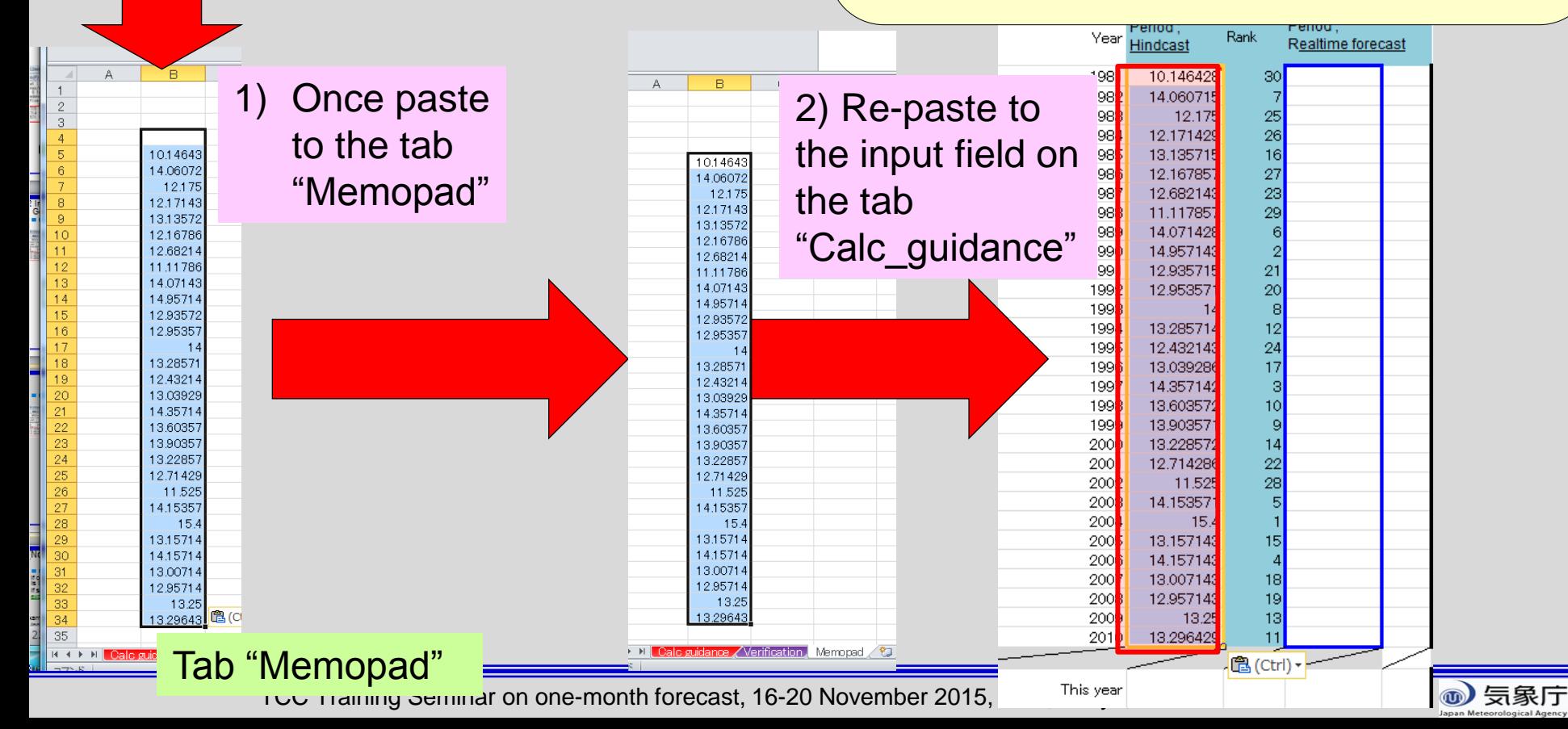

### (Note) In case of continuous missing data in the past observation file

- If observation data for whole target period is missing for certain year, it is impossible to aggregate on iTacs.
- $\triangleright$  If so, target year (i.e. "Showing period") should be set with the exception of missing-data year.

◆ In this exercise, long-term missing data Cambodia data; 1981 to 1984 Singapore data; Jan to Jun 1981

(Example)

- $\checkmark$  Including missing data during 1981 to 1984;
	- $\triangleright$  Aggregate 1985 to 2010

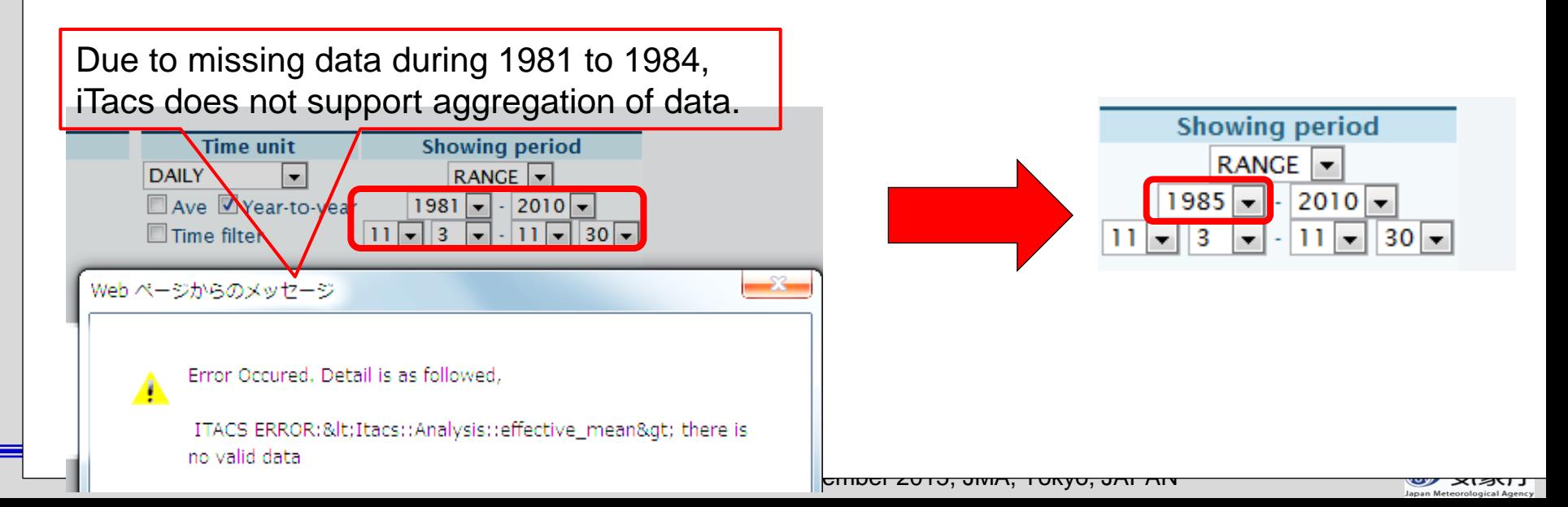

## (Note) In case of continuous missing data in the past observation file

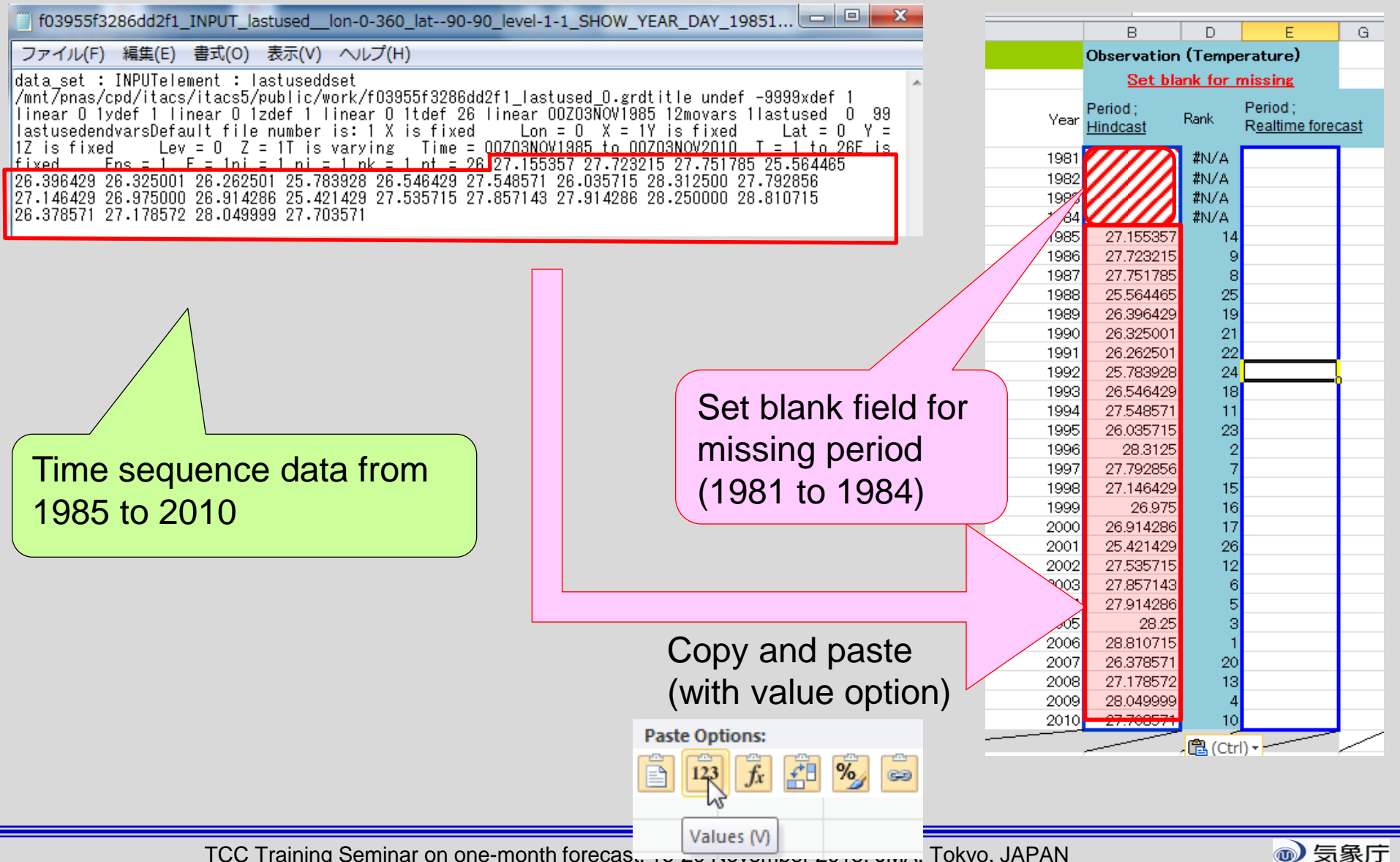

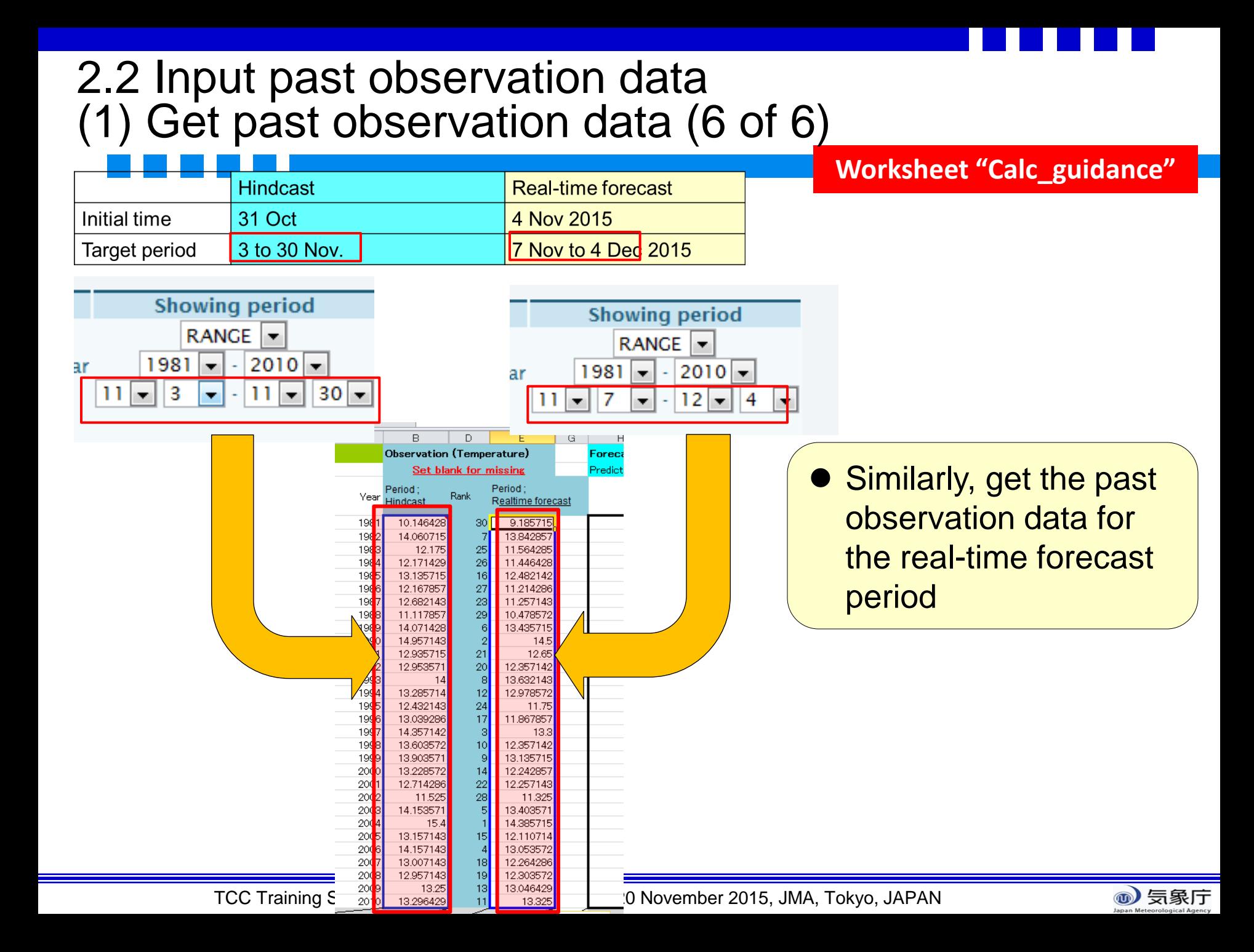

# Workflow of the guidance tool

### 1. (Preparation)

1. Create the past observation file (csy format)

Input of the guidance tool (We have already prepared.

- 2. (using EXCEL file and iTacs)
	- 1. Check the initial date and target period
	- 2. Production of guidance and verification
		- (1) Get past observation data

Get hindcast data

- (3) Confirmation of prediction skill of guidance
- 3. Application to the real-time forecast •Input of real-time forecast of model Obtaining solution of probabilistic forecast by the guidance

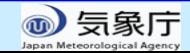

#### 2.2 Input past observation data (2) Get hindcast data (1 of 5)

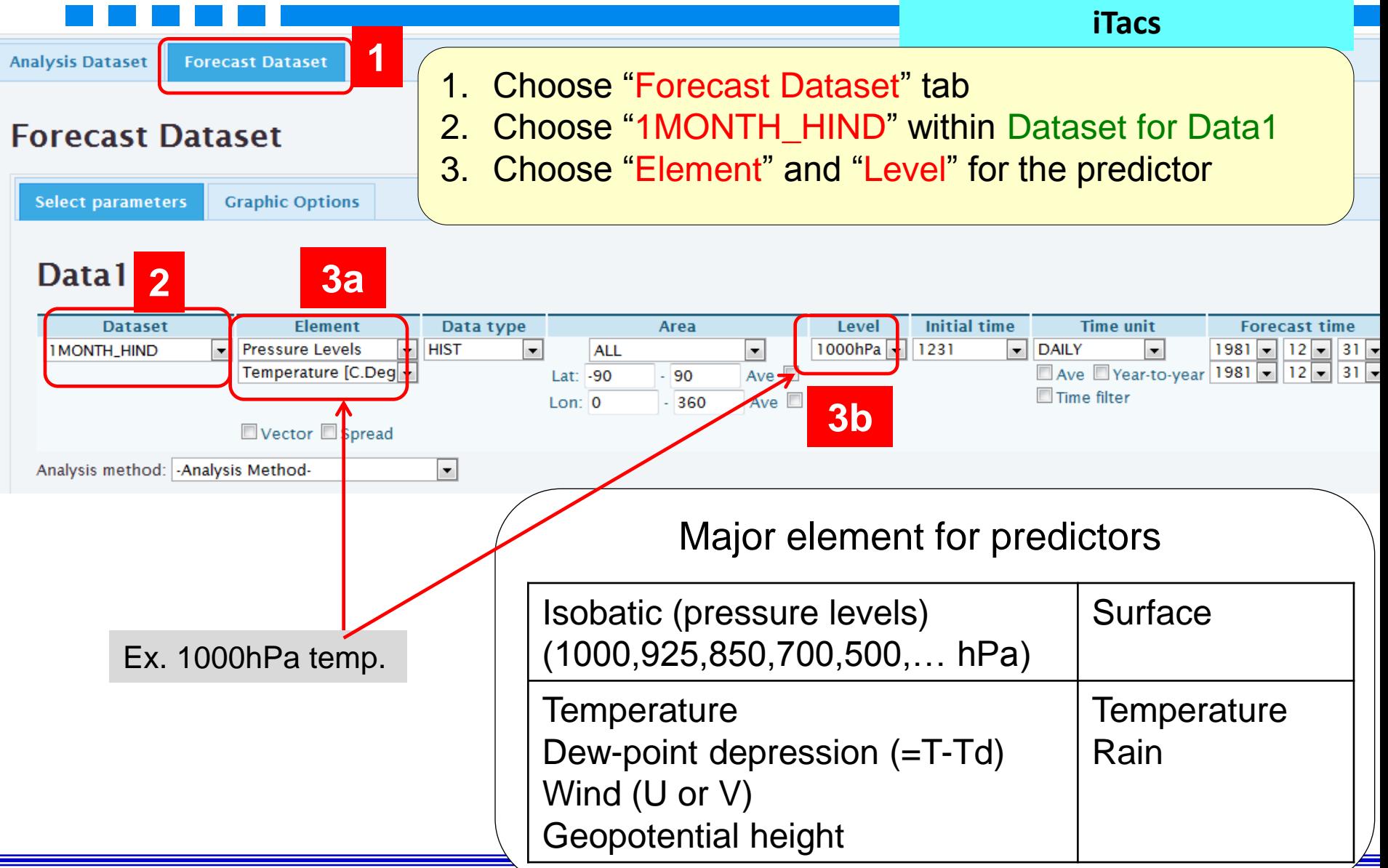

#### 2.2 Input past observation data (2) Get hindcast data (2 of 5)**iTacs** 4. Input the nearest grid point from the observation site **by 2.5**°, with in the cells "Lat" and "Lon" alvsis Dataset **Forecast Dataset** 5. Click to check the box "Year-to-year" within Time unit 6. Set target period for hindcast orecast Dataset 7. Click "**Forecast Data Submit**" **Select parameters Graphic Options Check** "Year-to-year" Data1 **4 Dataset** Element Data type rea Level **Initial time Time un**  $1000hPa$ **Pressure Levels HIST** ÷  $\overline{\phantom{0}}$ 1031 **DAILY**  $1981 2010 -$ **IMONTH HIND ALL** □ Ave Vear-to-yea Temperature  $[C.Deg]$   $\rightarrow$  $11\sqrt{7}$  3  $\overline{\phantom{a}}$  $11\sqrt{130}$  $L$ at: 35 35 Ave e filter Lon: 140  $-140$ Ave **6a 6b 5** Vector Spread ethod: - Analysis Method- $\vert \cdot \vert$ Ana **7 In units of 2.5**° **Forecast Data Submit** Year: 1981 to 2010 Date; target period for hindcast Ex. Hindcast Real-time forecast Tokyo 35.7°N --> **35**°**N** Initial time 31 Oct 4 Nov 2015 139.8°E --> **140**°**E** 3 to 30 Nov. 7 Nov to 4 Dec 2015 Target period

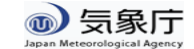

#### 2.2 Input past observation data (2) Get hindcast data (3 of 5)

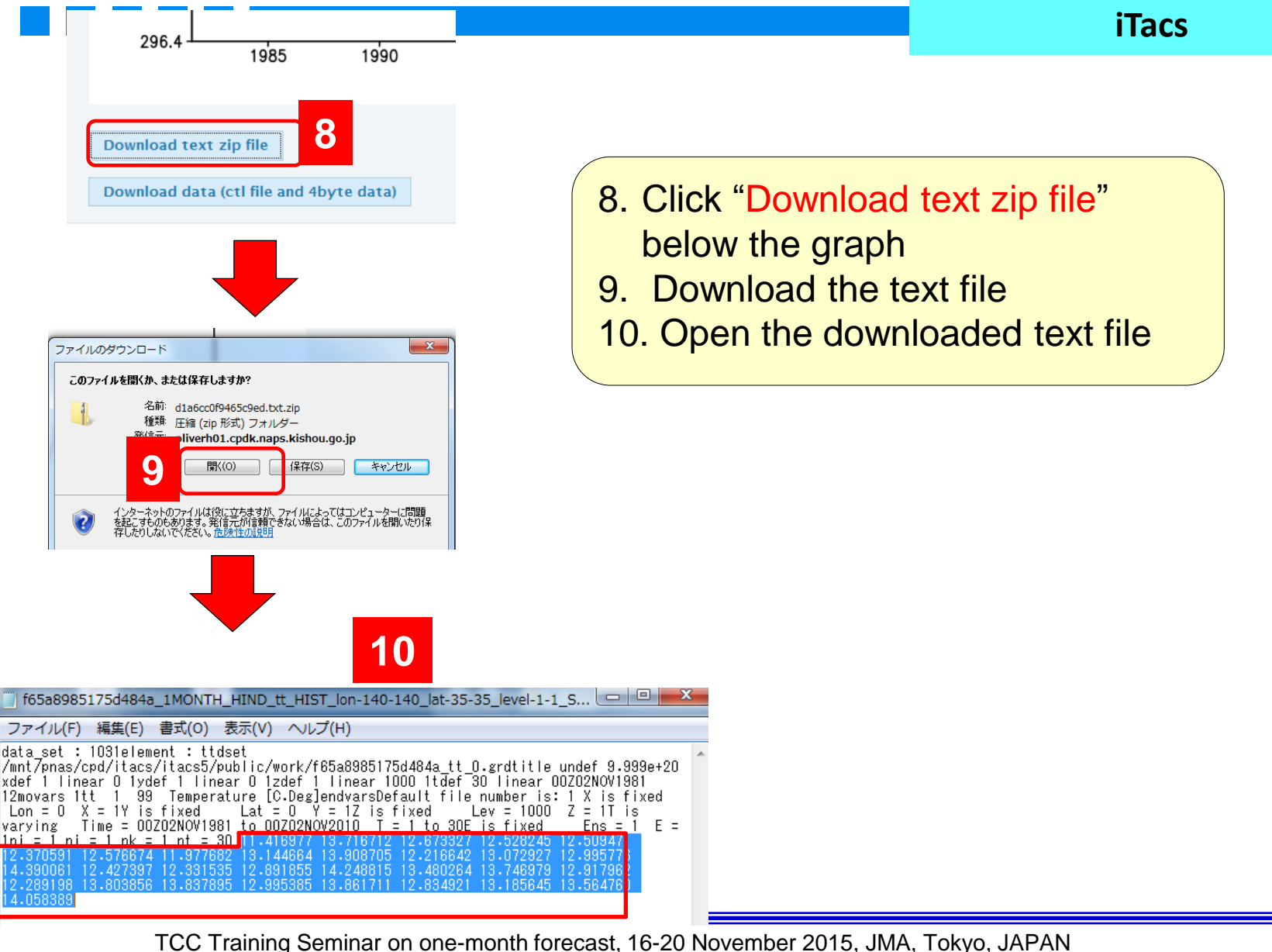

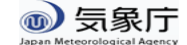

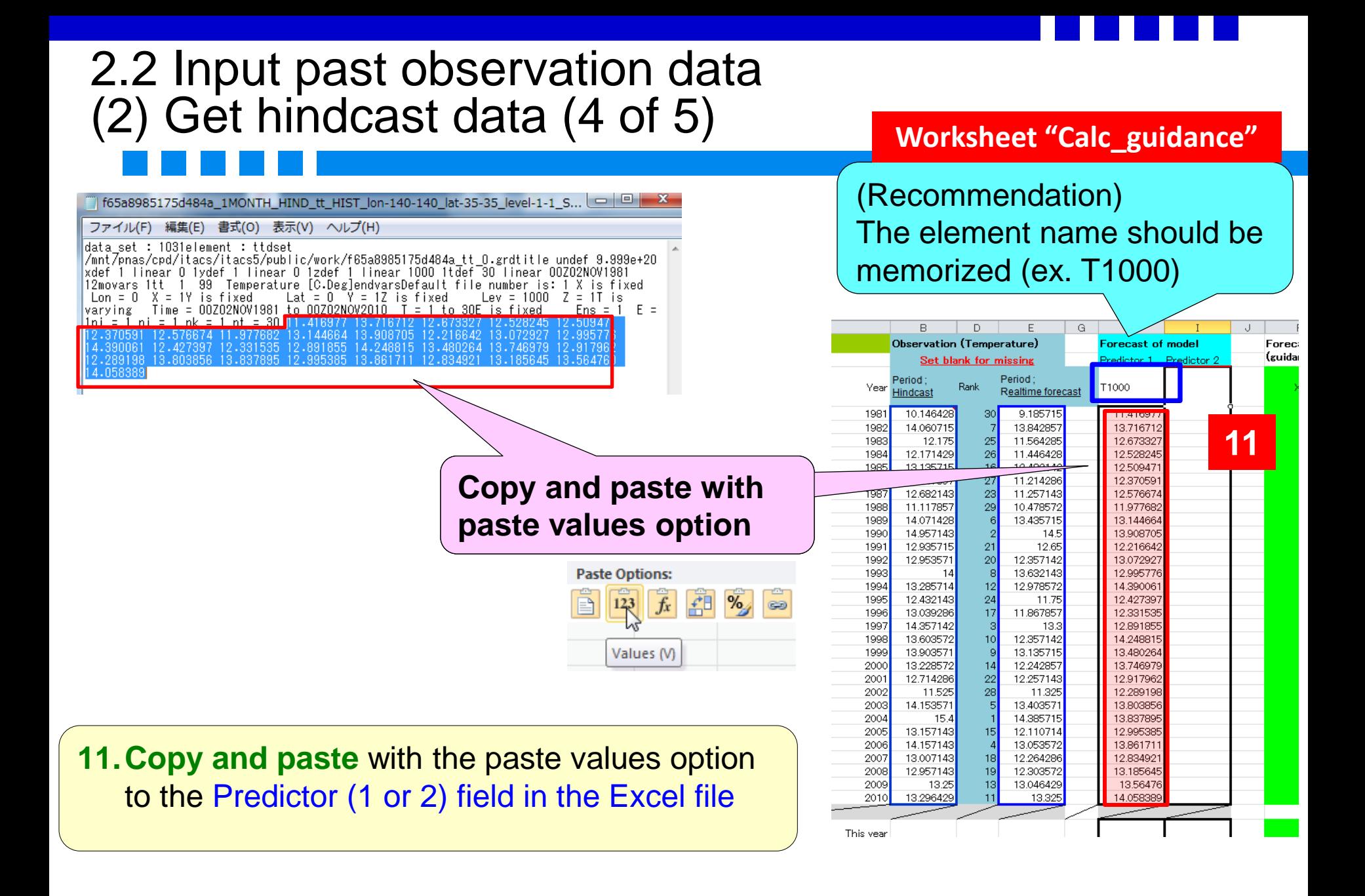

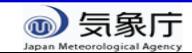

#### 2.2 Input past observation data (2) Get hindcast data (5 of 5)

- 
- Select the second predictors and paste the hindcast data

#### **Datal**

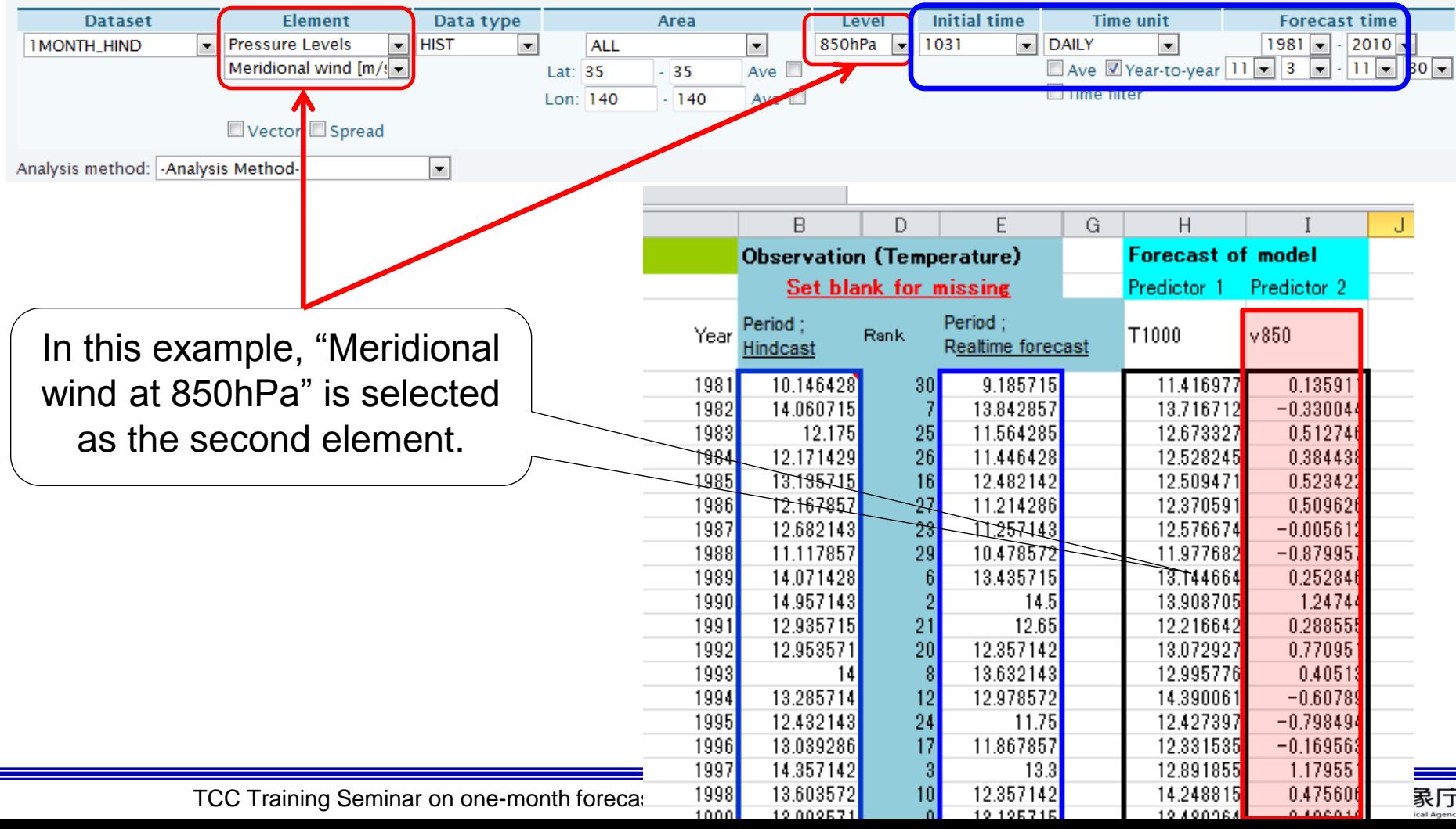

# Workflow of the guidance tool

#### 1. (Preparation)

1. Create the past observation file (csy format)

Input of the guidance tool (We have already prepared.

- 2. (using EXCEL file and iTacs)
	- 1. Check the initial date and target period
	- 2. Production of guidance and verification (1) Get past observation data

Get hindcast data

- (3) Confirmation of prediction skill of guidance
- 3. Application to the real-time forecast •Input of real-time forecast of model Obtaining solution of probabilistic forecast by the guidance

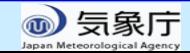

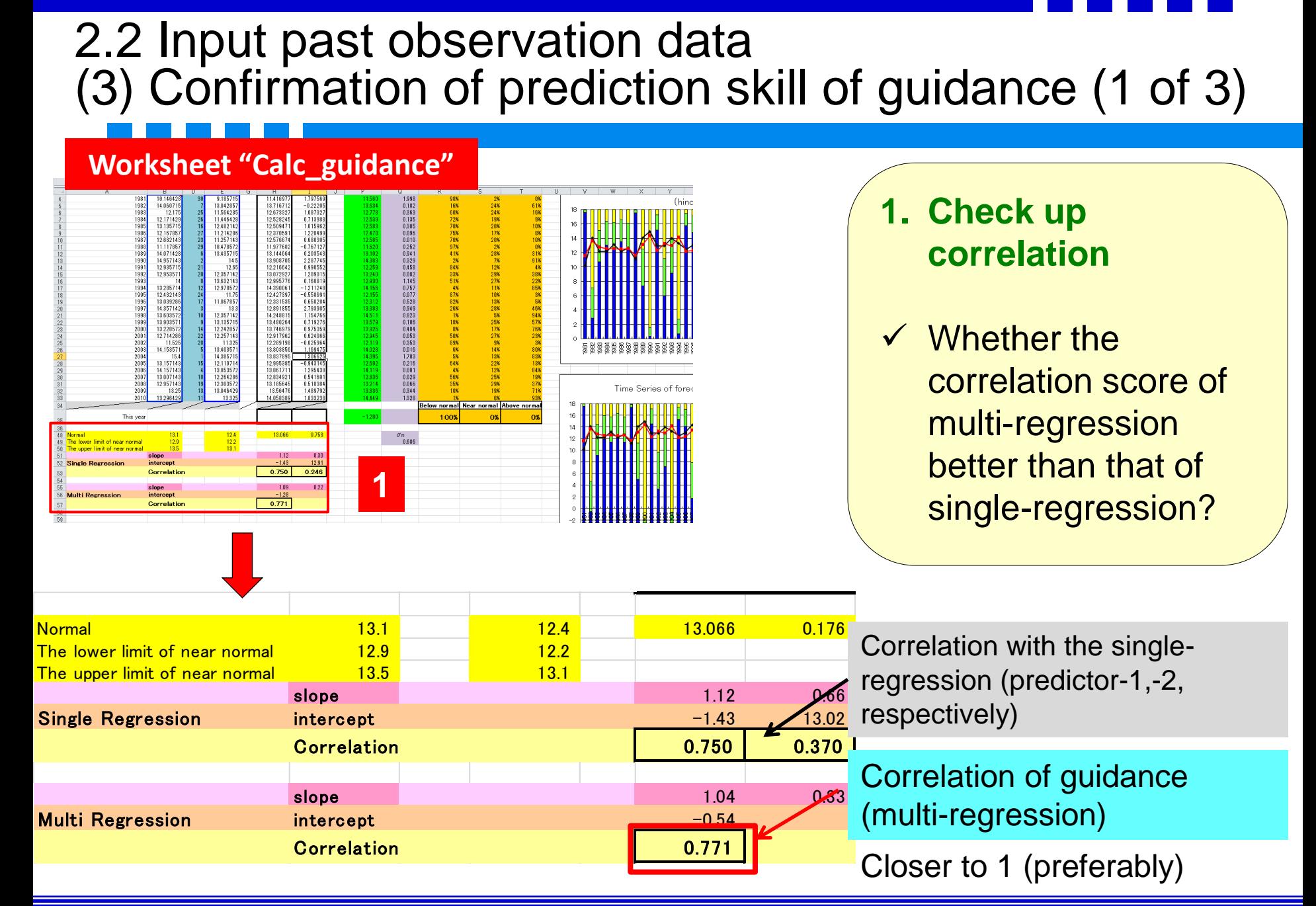

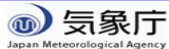

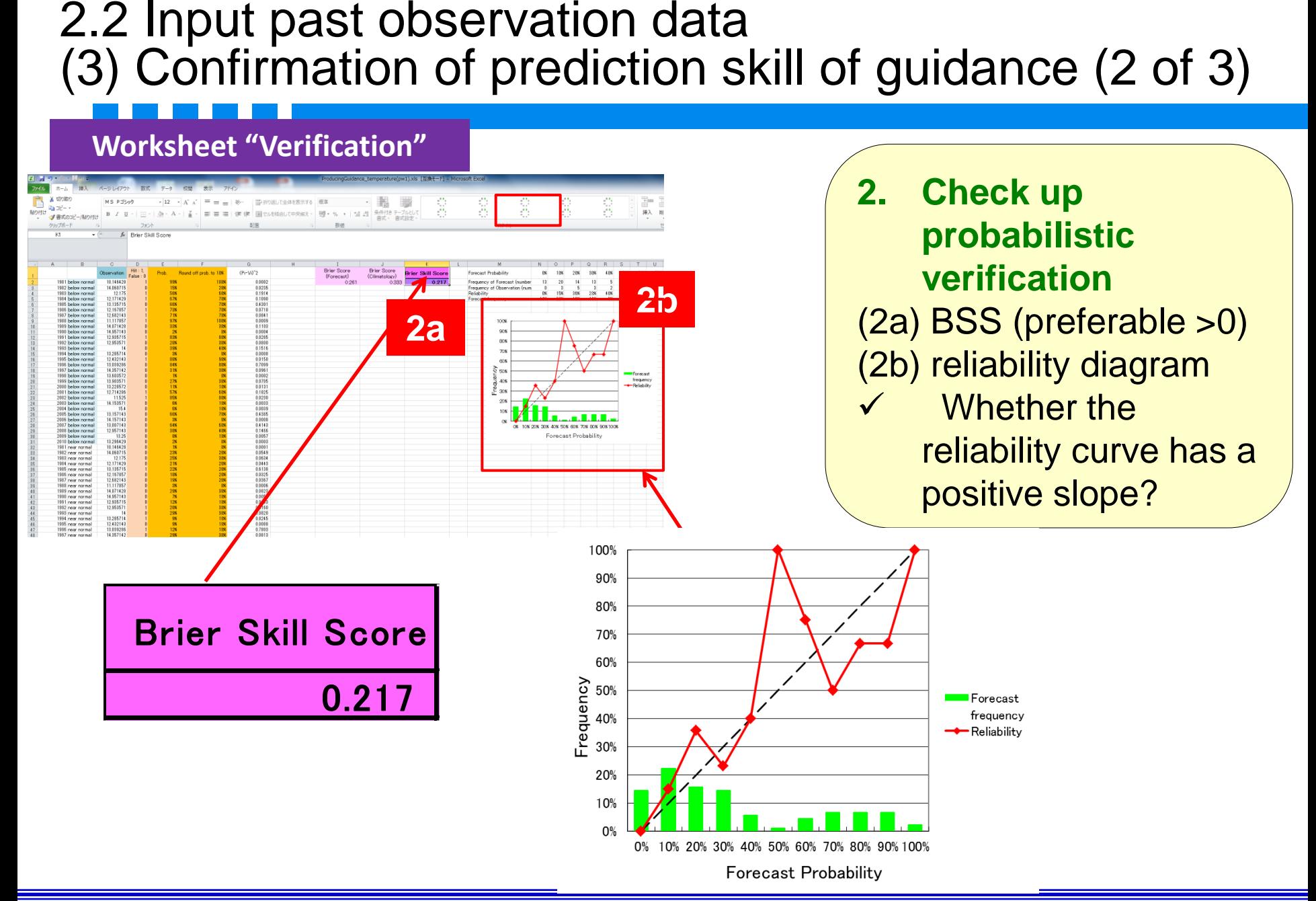

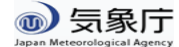

#### 2.2 Input past observation data (3) Confirmation of prediction skill of guidance (3 of 3)

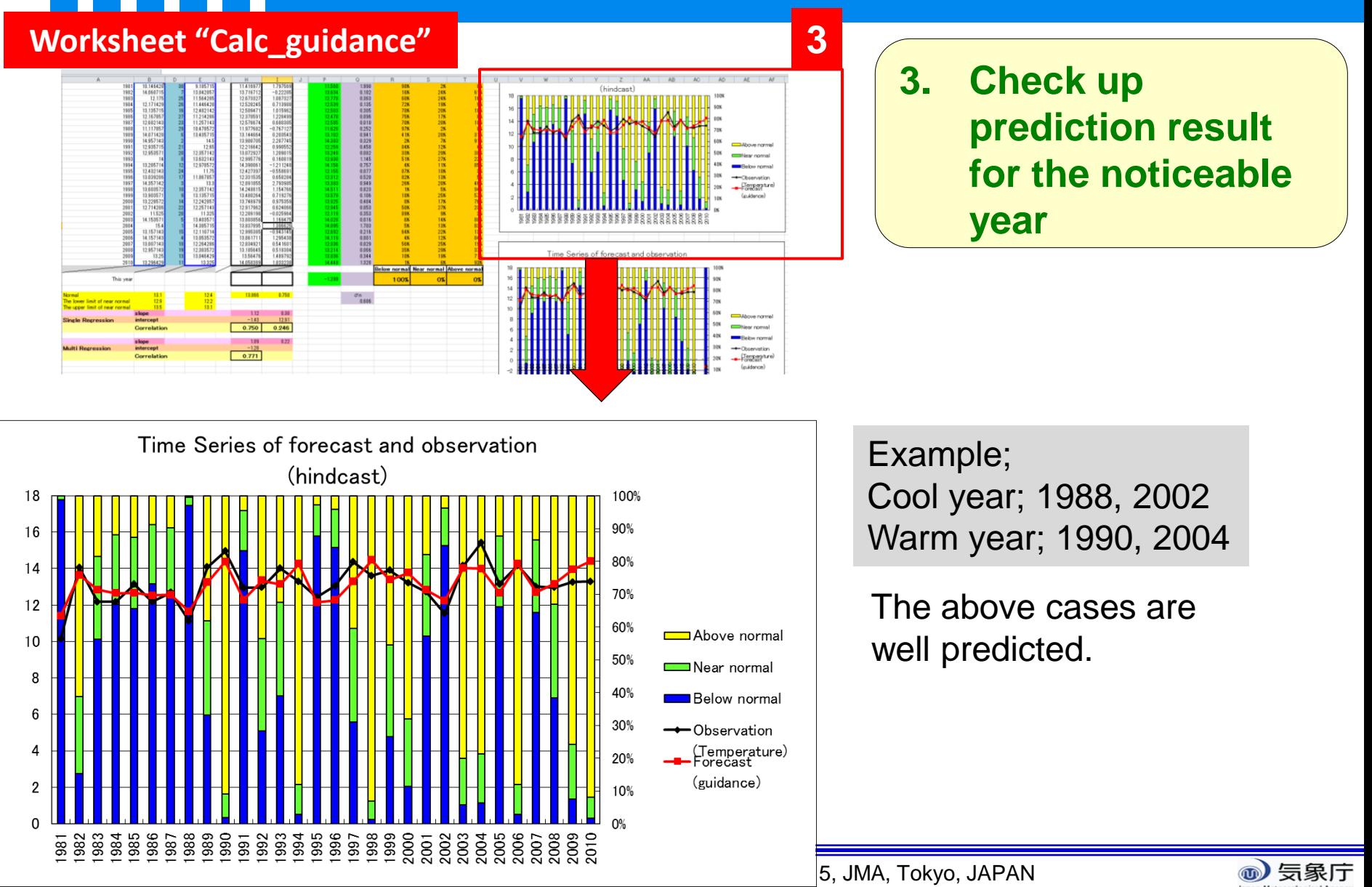

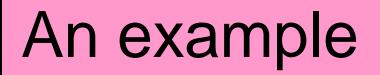

# An example Prediction skill of guidance

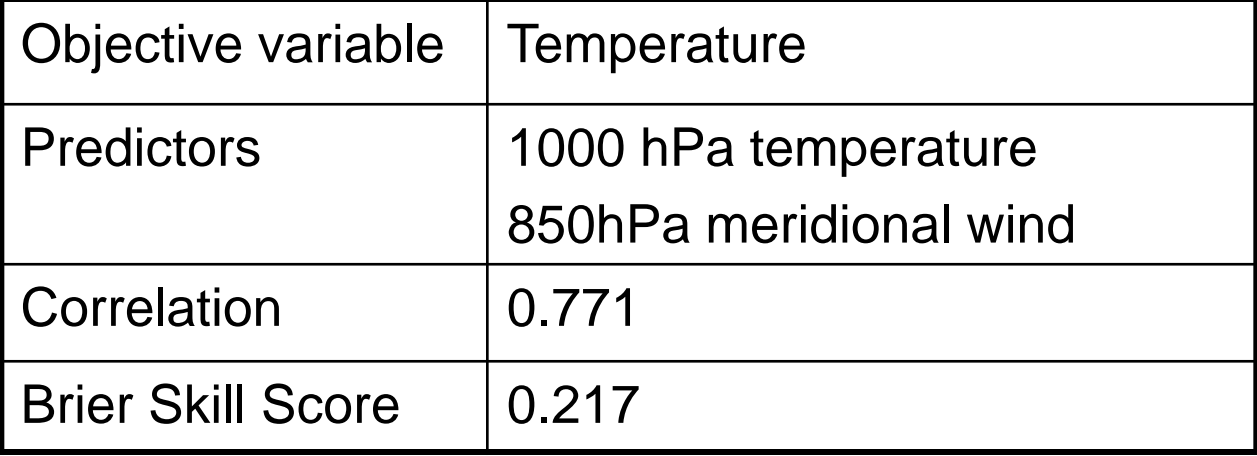

- Check up the skill of guidance selected two elements (predictors)
- Look for the more effective combination of variables

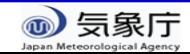

## Hint; Recommended combination of predictors

### (Forecast of temperature)

#### – One predictor is selected among **temperature**

- Lower troposphere temperature (1000, 925, 850 hPa) or surface temperature
- As for the island point, to avoid using surface temp. might be better (i.e. using 925, 850hPa temp.).
- Another predictor is selected except for temperature, such as **wind, TTD**.
	- $\checkmark$  In statistics, if two or more predictor variables in a multiple-regression are remarkably correlated, reliability of regression analysis become poor (multicollinearity).

```
Example; 
(o) T1000 and V850, (x) T1000 and Tsurface
```
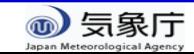

## Hint; Recommended combination of predictors

# (Forecast of precipitation)

- One predictor is selected **precipitation**
- Another predictor is selected depending on regionality

#### Example;

•Temperature or geopotential height in consideration of temperature-precipitation correlation •Lower wind (U or V) in consideration of terrain condition

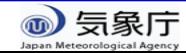

# Workflow of the guidance tool

#### 1. (Preparation)

1. Create the past observation file (csy format)

Input of the guidance tool (We have already prepared.

- 2. (using EXCEL file and iTacs)
	- 1. Check the initial date and target period
	- 2. Production of guidance and verification (1) Get past observation data

Get hindcast data

- (3) Confirmation of prediction skill of guidance
- 3. Application to the real-time forecast •Input of real-time forecast of model Obtaining solution of probabilistic forecast by the guidance

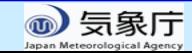

#### 3 Application to the real-time forecast (1 of 5)

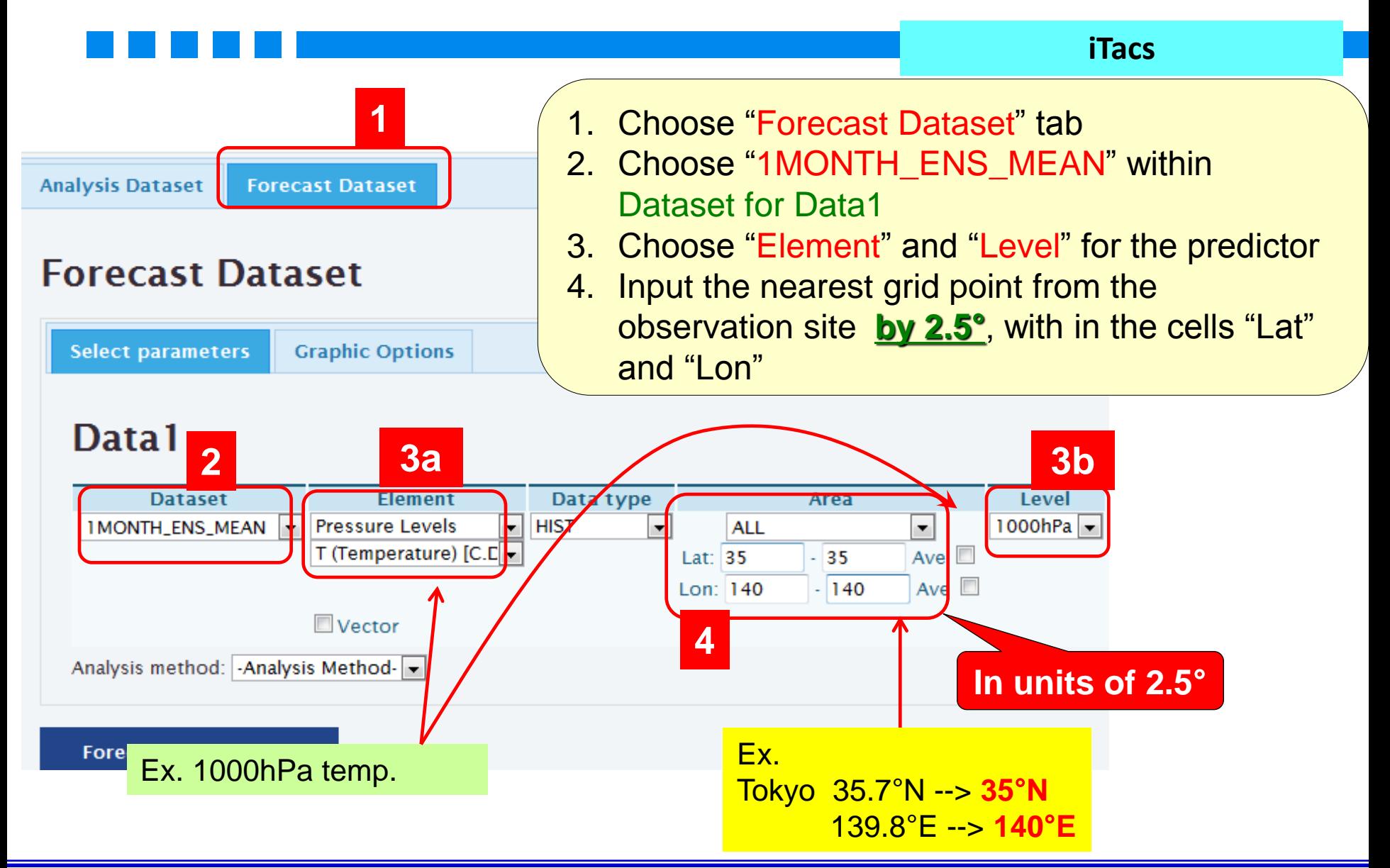

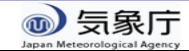

#### 3 Application to the real-time forecast (2 of 5)

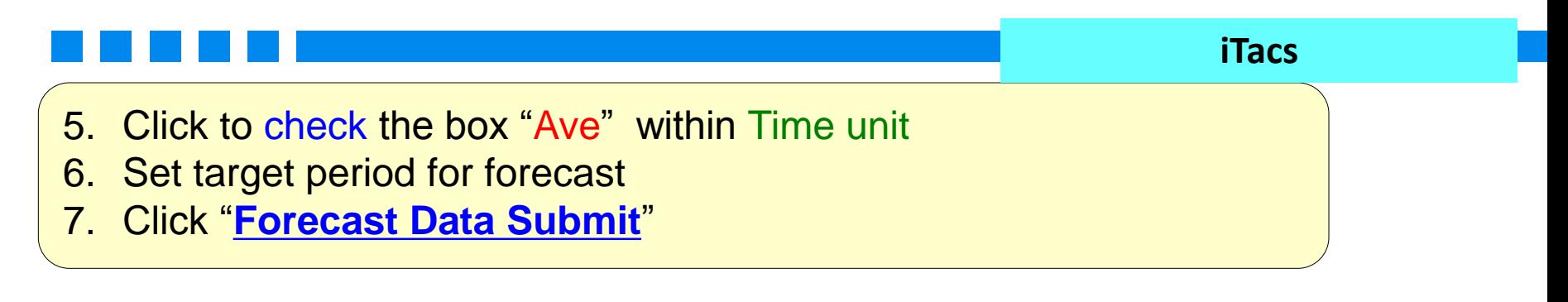

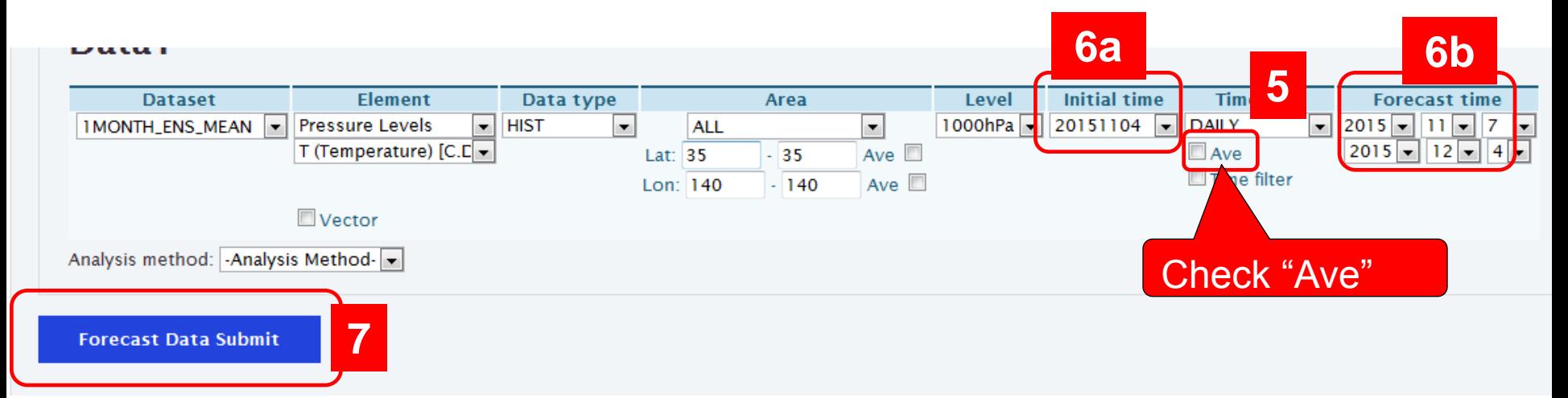

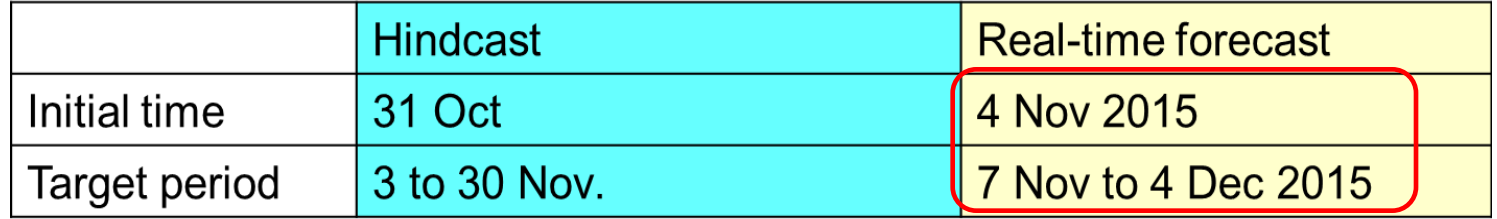

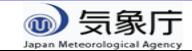

#### 3 Application to the real-time forecast (3 of 5)

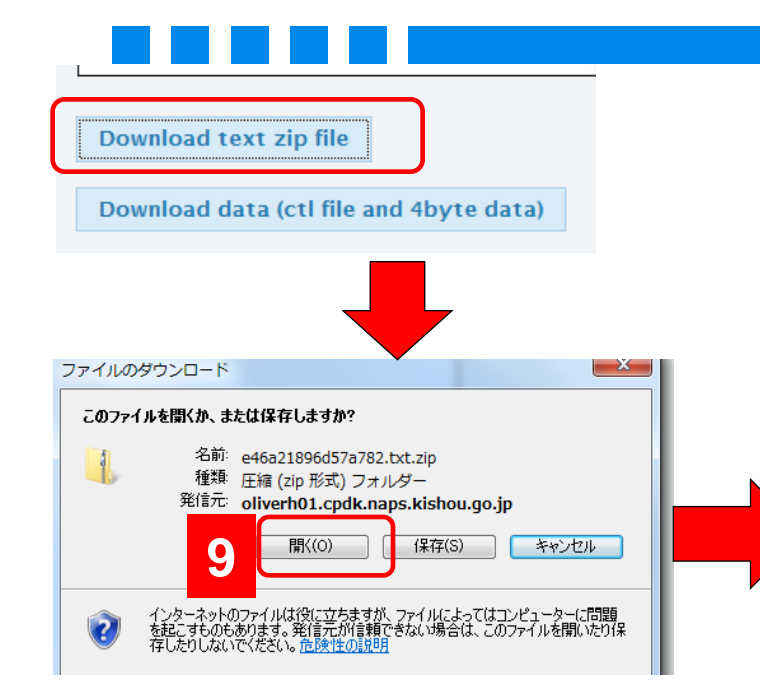

8. Click "Download text zip file" 9. Download the text file 10. Open the downloaded text file

**iTacs**

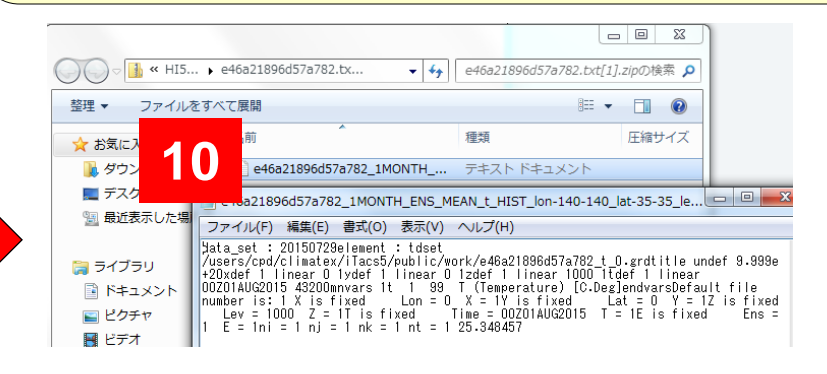

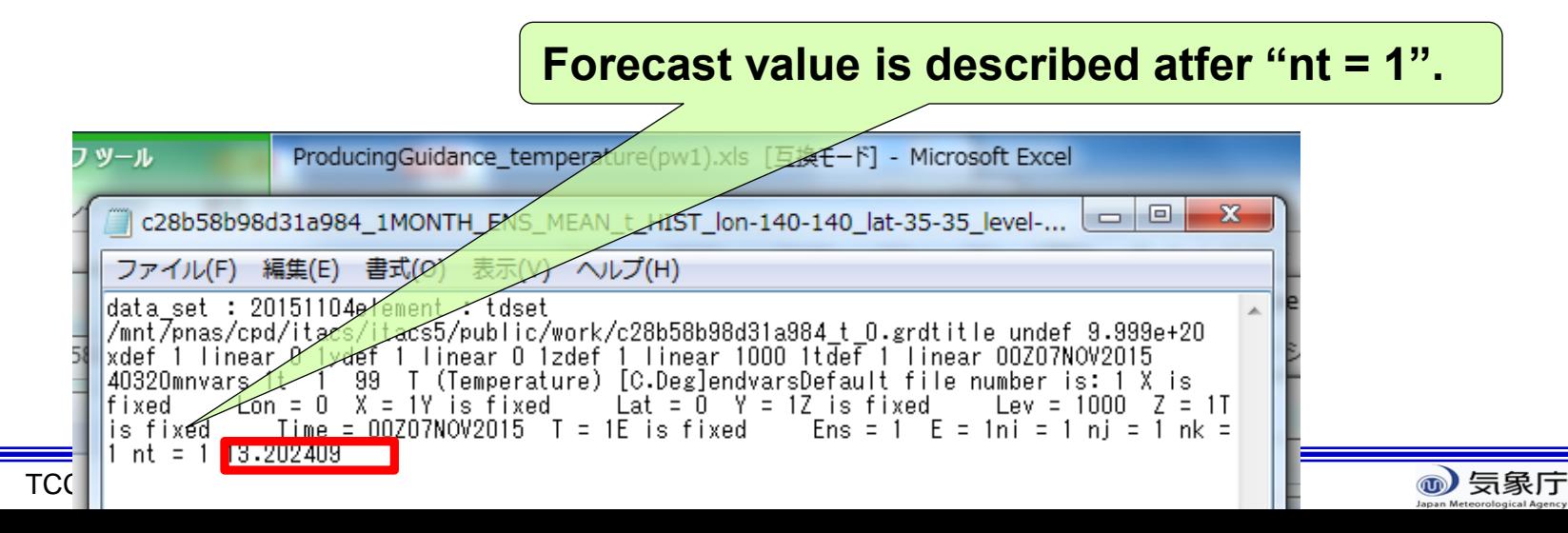

#### 3 Application to the real-time forecast (4 of 5)

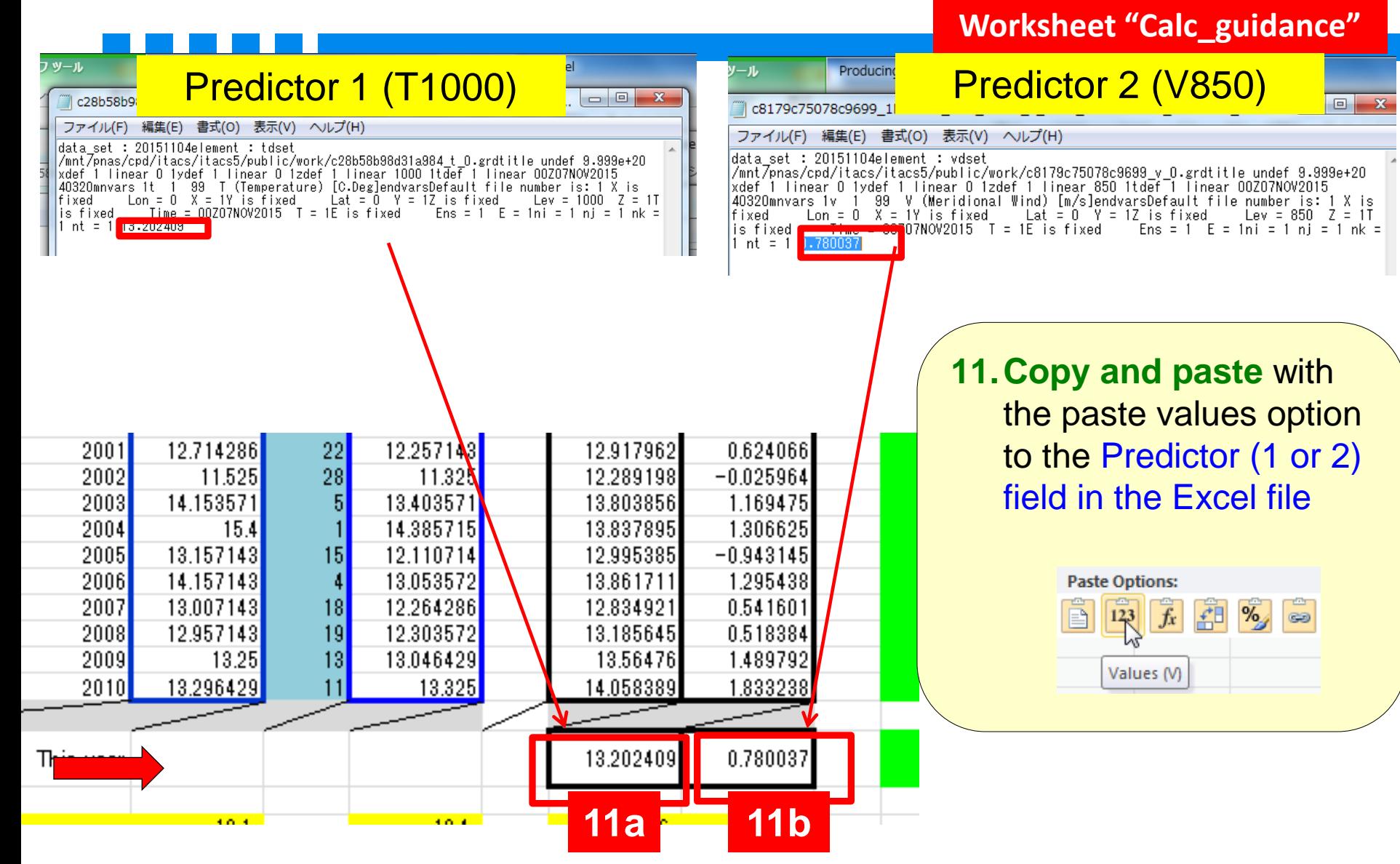

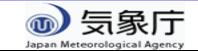

#### 3 Application to the real-time forecast (5 of 5)

**Worksheet "Calc\_guidance"**

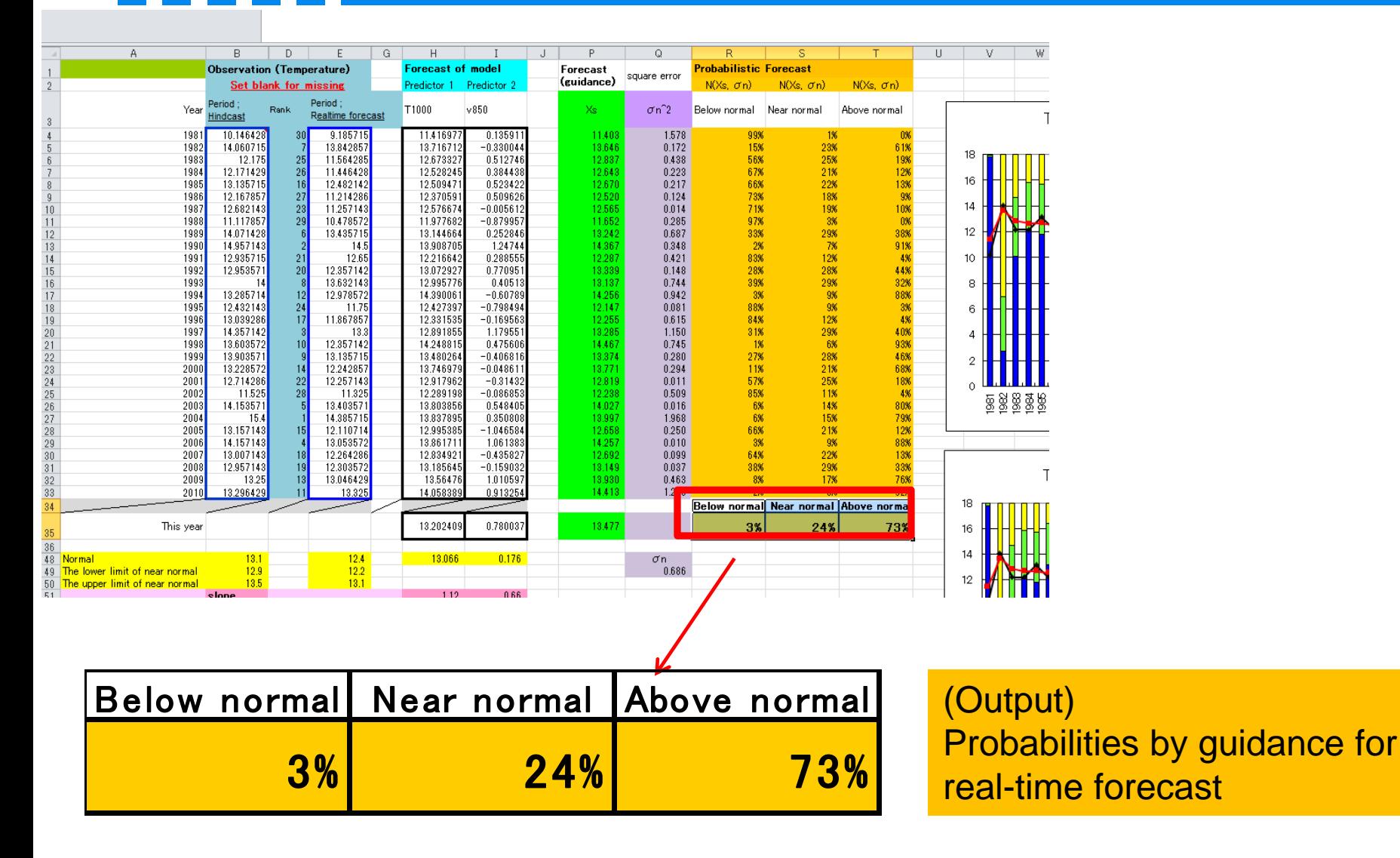

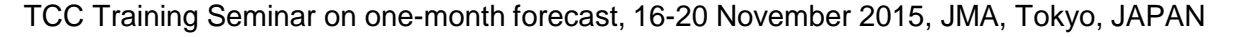

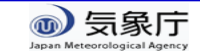

# Confirmation of the output guidance

 $\checkmark$  In order to validate the output of guidance, it is recommended that the output of the guidance is compares with forecast of model.

#### **Forecast map**

<http://ds.data.jma.go.jp/gmd/tcc/tcc/products/model/index.html>

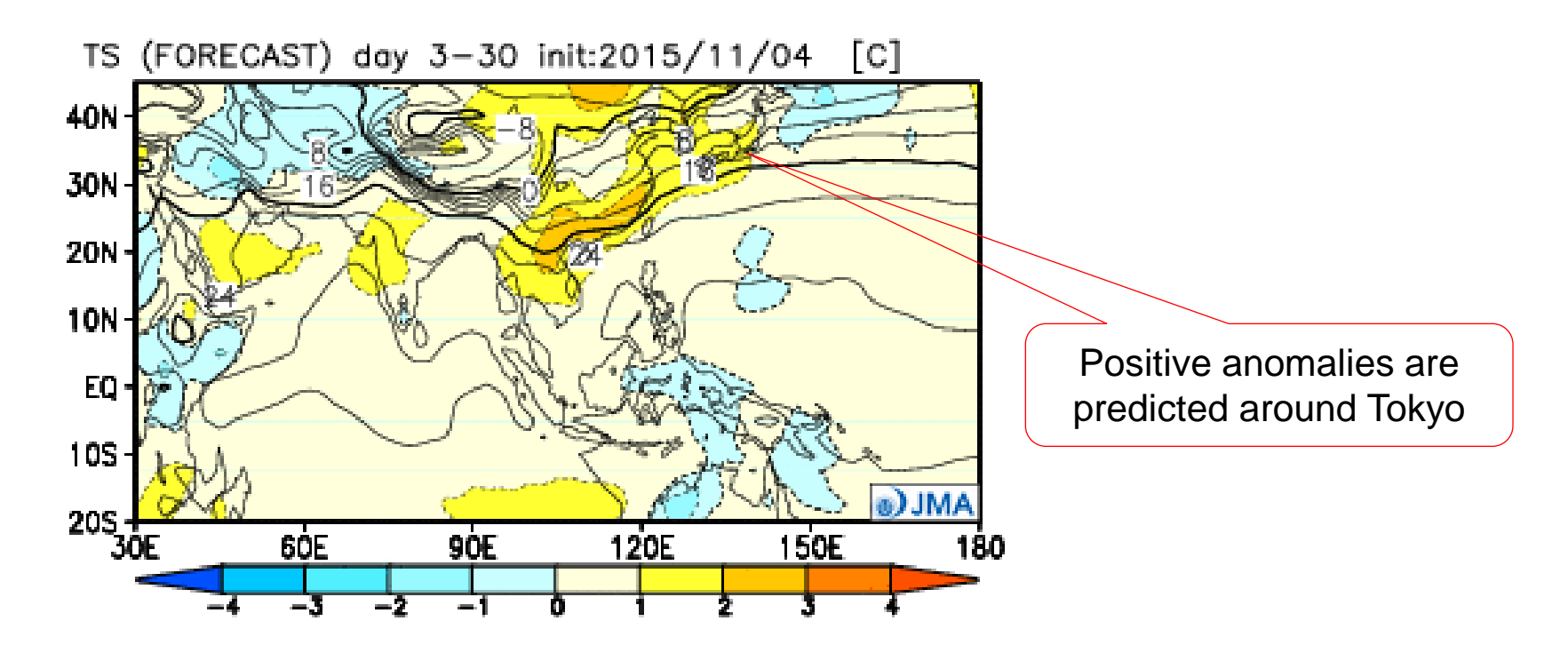

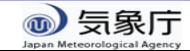

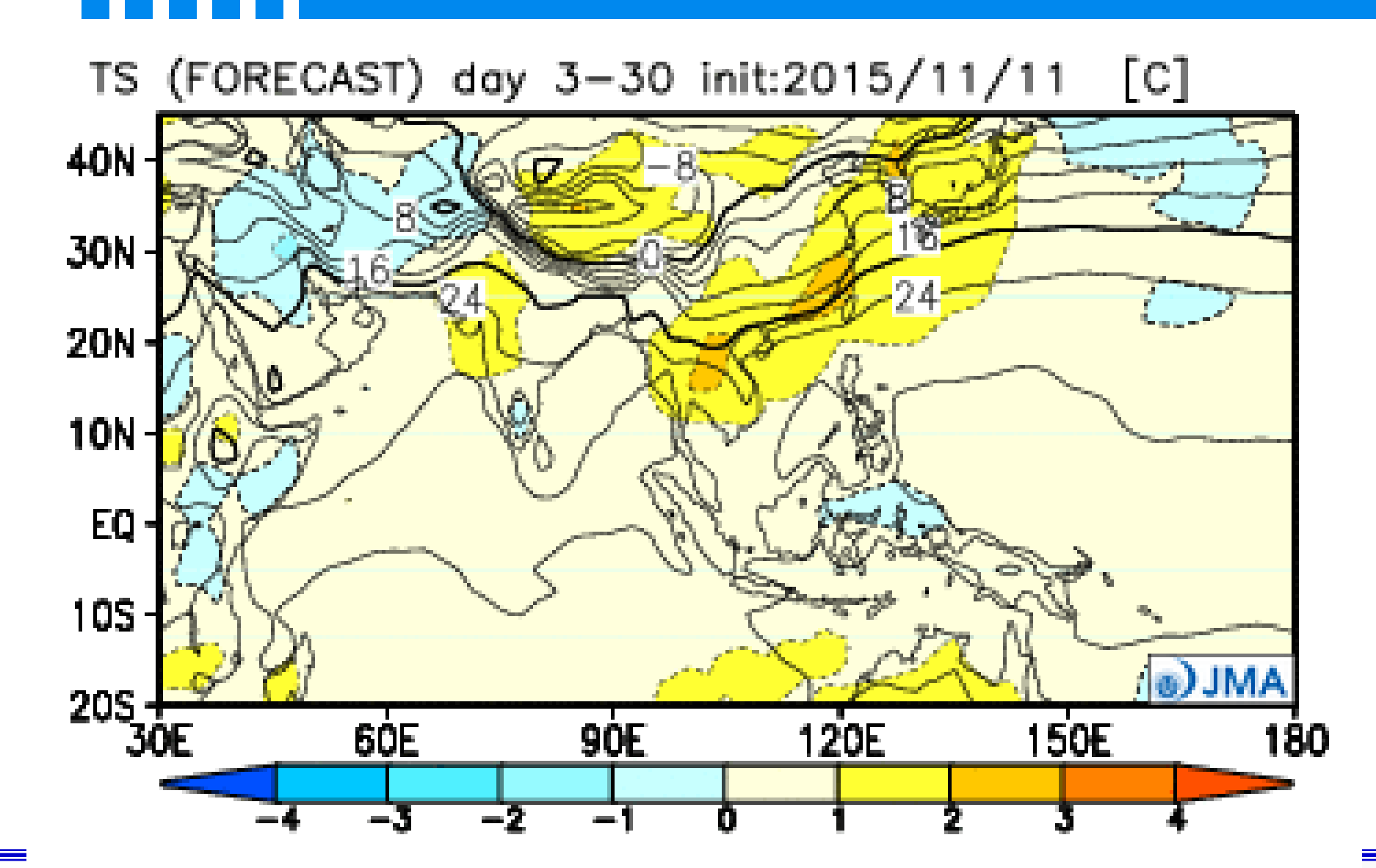

 $\frac{1}{k}$